# Kofax Analytics for ControlSuite Administrator's Guide Version: 1.0.0

Date: 2021-03-11

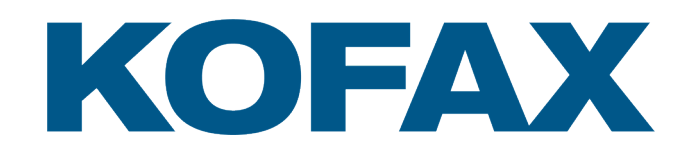

© 2021 Kofax. All rights reserved.

Kofax is a trademark of Kofax, Inc., registered in the U.S. and/or other countries. All other trademarks are the property of their respective owners. No part of this publication may be reproduced, stored, or transmitted in any form without the prior written permission of Kofax.

# **Table of Contents**

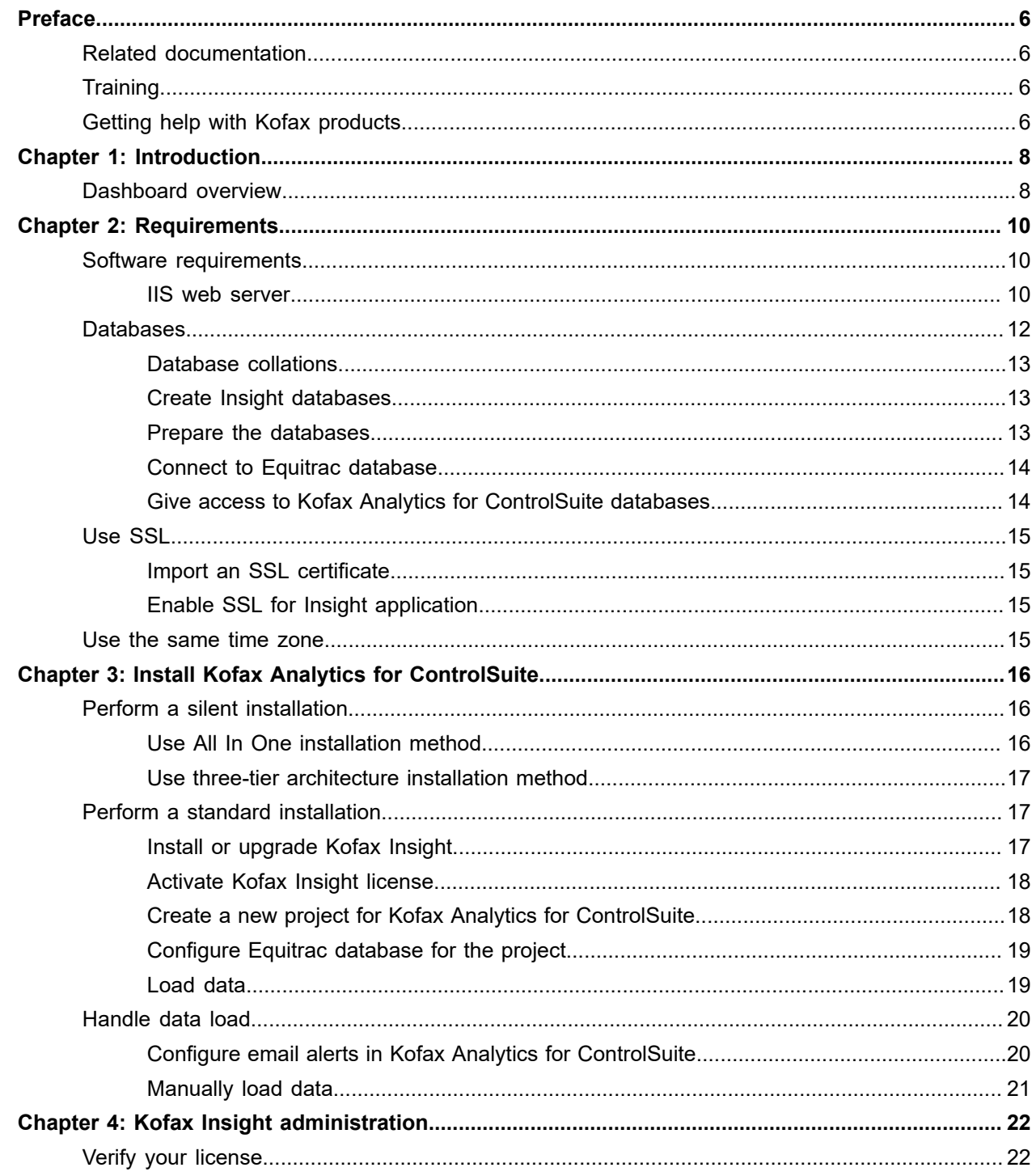

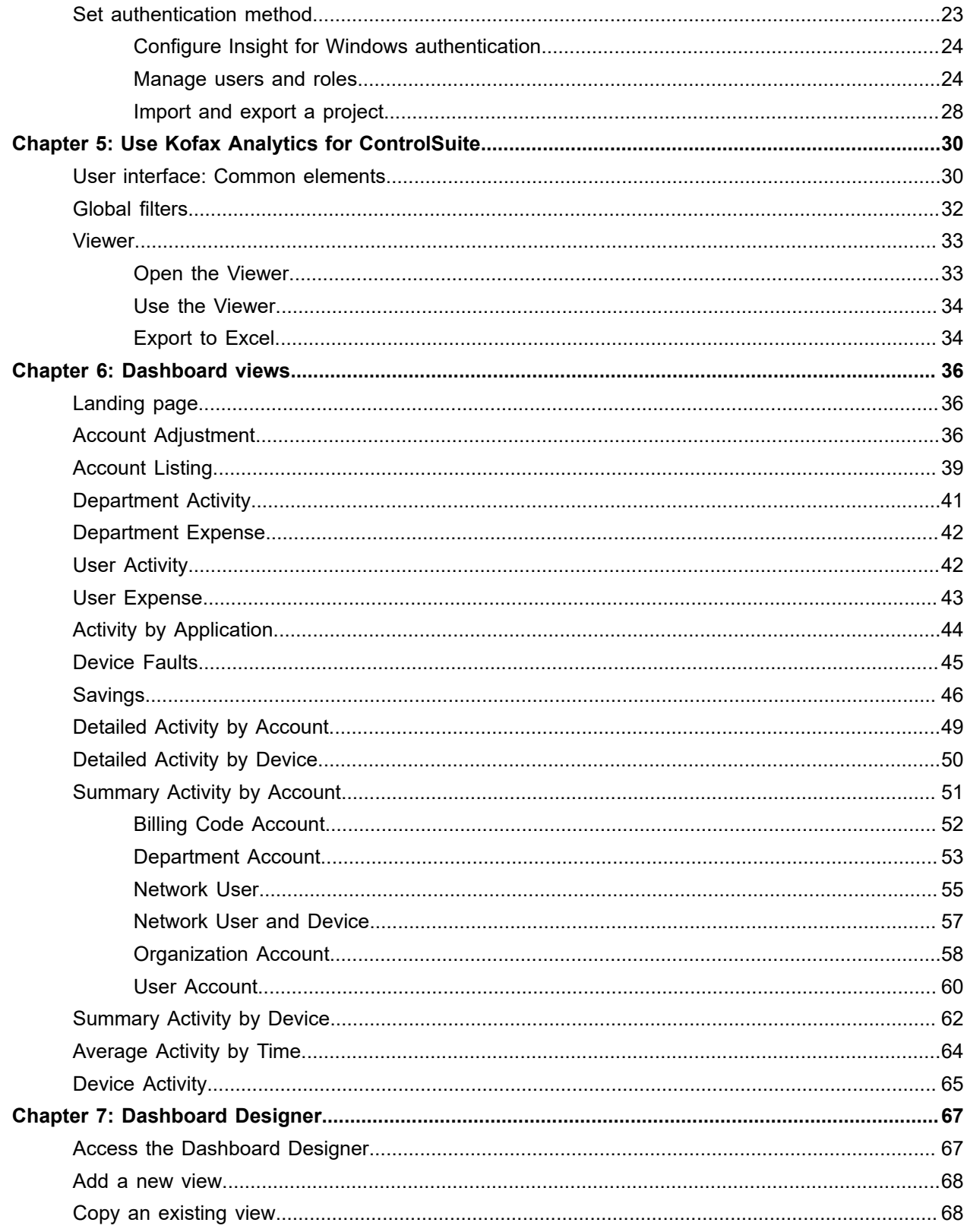

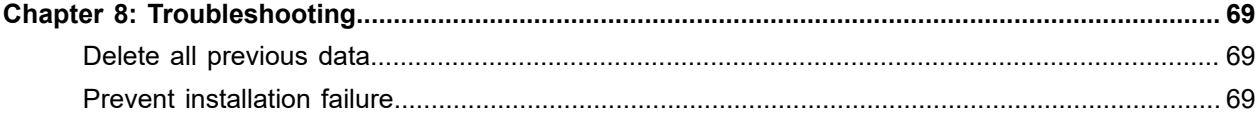

# <span id="page-5-0"></span>Preface

This guide provides instructions for administrators who are responsible for installing and using Kofax Analytics for ControlSuite. Use this guide to get started with the software and become familiar with the product features. This guide is written with the assumption that you have a basic understanding of Kofax ControlSuite and Kofax Equitrac, along with Kofax Insight.

### <span id="page-5-1"></span>Related documentation

Product documentation for Kofax ControlSuite, which includes Kofax Equitrac, is available online:

<https://docshield.kofax.com/Portal/Products/ControlSuite/1.2.0-370yj72vsu/ControlSuite.htm>

Product documentation for Kofax Insight 6.2.1 is available here:

<https://docshield.kofax.com/Portal/Products/Insight/6.2.1-awvkgyq48h/Insight.htm>

### <span id="page-5-2"></span>**Training**

Kofax offers both classroom and online training to help you make the most of your product. To learn more about training courses and schedules, visit the [Kofax Education Portal](https://learn.kofax.com/) on the Kofax website.

## <span id="page-5-3"></span>Getting help with Kofax products

The [Kofax Knowledge Base](https://knowledge.kofax.com/) repository contains articles that are updated on a regular basis to keep you informed about Kofax products. We encourage you to use the Knowledge Base to obtain answers to your product questions.

To access the Kofax Knowledge Base, go to the Kofax [website](https://www.kofax.com/) and select **Support** on the home page.

**Note** The Kofax Knowledge Base is optimized for use with Google Chrome, Mozilla Firefox or Microsoft Edge.

The Kofax Knowledge Base provides:

• Powerful search capabilities to help you quickly locate the information you need.

Type your search terms or phrase into the **Search** box, and then click the search icon.

• Product information, configuration details and documentation, including release news.

Scroll through the Kofax Knowledge Base home page to locate a product family. Then click a product family name to view a list of related articles. Please note that some product families require a valid Kofax Portal login to view related articles.

- Access to the Kofax Customer Portal (for eligible customers). Click the **Customer Support** link at the top of the page, and then click **Log in to the Customer Portal**.
- Access to the Kofax Partner Portal (for eligible partners). Click the **Partner Support** link at the top of the page, and then click **Log in to the Partner Portal**.
- Access to Kofax support commitments, lifecycle policies, electronic fulfillment details, and self-service tools.

Scroll to the **General Support** section, click **Support Details**, and then select the appropriate tab.

### <span id="page-7-0"></span>Chapter 1

# Introduction

Kofax Analytics for ControlSuite consists of dashboard views that give you insights into user and document activities based on Kofax Equitrac data sources. These views are designed to reflect the use of devices, accounts and all other activities related to document printing.

This guide details instructions on how to install and use Kofax Analytics for ControlSuite. It also provides a description of the views included in your Kofax Analytics for ControlSuite installation. These views help you track data through the workflow, analyze the effectiveness of the processes and resources, and address business problems. They include a variety of visual and analytical representations of data using charts, grids, pivot tables, and reports. System administrators, business process managers, and other stakeholders can use these views to gain visibility into analytical information.

**Important** Kofax Analytics for ControlSuite views are based on values from predefined Kofax records and metrics. When using the Dashboard Designer within Insight Studio to add custom views, do not modify the predefined views, records, or metrics that come with the product. Instead, you can [make](#page-67-1) [a copy of existing views](#page-67-1) and then customize the settings. With this approach, you can ensure that customizations are retained as product updates are applied in the future.

Kofax Analytics for ControlSuite works in a Kofax Insight environment. Therefore, this guide also includes Kofax Insight configuration information as necessary, to ensure that Kofax Analytics for ControlSuite dashboard views function properly.

### <span id="page-7-1"></span>Dashboard overview

The core elements of the Kofax Analytics for ControlSuite are dashboard views. They are used to visually illustrate document activities that occur throughout the Kofax Equitrac system. Kofax Analytics views are built primarily from interactive graphs and tables that allow the administrator to filter the report time and activity types.

Kofax Analytics for ControlSuite views:

- [Landing page](#page-35-1)
- [Account Adjustment](#page-35-2)
- [Account Listing](#page-38-0)
- [Department Activity](#page-40-0)
- [Department Expense](#page-41-0)
- [User Activity](#page-41-1)
- [User Expense](#page-42-0)
- [Activity by Application](#page-43-0)
- [Device Faults](#page-44-0)
- [Savings](#page-45-0)
- [Detailed Activity by Account](#page-48-0)
- [Detailed Activity by Device](#page-49-0)
- [Summary Activity by Account](#page-50-0)
	- [Billing Code Account](#page-51-0)
	- [Department Account](#page-52-0)
	- [Network User](#page-54-0)
	- [Network User and Device](#page-56-0)
	- [Organization Account](#page-57-0)
	- [User Account](#page-59-0)
- [Summary Activity by Device](#page-61-0)
- [Average](#page-63-0) Activity by Time
- [Device Activity](#page-64-0)

### <span id="page-9-0"></span>Chapter 2

# **Requirements**

Before you install Kofax Analytics for ControlSuite, ensure your system meets the software and database requirements listed in this chapter.

**Note** The instructions in this guide are written with the assumption that you are working with a current version of the Windows 64-bit operating system.

## <span id="page-9-1"></span>Software requirements

Before using Kofax Analytics for ControlSuite, you must successfully install and activate the licenses for the following products:

- Kofax ControlSuite 1.2 or higher (See the Kofax [ControlSuite](https://docshield.kofax.com/Portal/Products/en_US/ControlSuite/1.2.0-370yj72vsu/ControlSuite.htm#) Web Help to install ControlSuite).
- Kofax Insight 6.2.1.5 or higher (See [Install Kofax Analytics for ControlSuite](#page-15-0) for Insight installation options).

#### <span id="page-9-2"></span>IIS web server

Before installing Insight, verify that Internet Information Server (IIS) is enabled and configured. While IIS is provided with all Windows servers, it is not installed by default; you must ensure that the installation is complete.

**Important** When you configure Insight manually on IIS, the application pool (default or custom) must be .NET v4.x. For **Managed pipeline mode**, select **Integrated**.

When using a custom application pool, you must have a dedicated application pool that contains the ChartSnapshotService. If you use an Active Directory account for an application pool, it must have the same level of permissions as the NetworkService. We recommend that you set the idle timeout to zero for the application pool, so that it always remains active.

### Configure IIS

- **1.** Using Control Panel, navigate to **Administrative Tools** > **Server Manager**.
- **2.** In Server Manager, under **Features Summary**, click **Add Features**.
- **3.** In the **Add Features** window, under **.NET Framework Features**, select the most current .NET Framework version.
- **4.** In the **Add Features** window, under **.NET Framework <version> Features-WCF Activation,** select **HTTP Activation**.
- **5.** Click **Next**.
- **6.** In Server Manager, under **Roles Summary**, click **Web Server (IIS)**.
- **7.** In the Web Server (IIS) management window, click **Add Role Services**.
- **8.** In the **Add Role Services** window, expand **Web Server and Application Development**.
- **9.** Select **ASP.NET** and click **Next** to start the installation.

**Important** For IIS 10 on Windows 2016, when you add Role Services for the server, select all the features related to the IIS Web Server. Later, when IIS is installed, you may remove all unnecessary features.

Configure IIS for Windows 7 and Windows 8

- **1.** Using Control Panel, navigate to **Programs** > **Programs and Features**.
- **2.** Click **Turn Windows features on or off** and select **Internet Information Services**.
- **3.** Select the required options and click **OK**.

#### IIS settings

Kofax Insight works with the default settings for IIS 7.5 or IIS 8.

- **1.** Using Control Panel, navigate to **Administrative Tools** > **Server Manager**.
- **2.** In **Server Manager**, select **Add roles and features**.
- **3.** In the **Add roles and features** wizard, under **Server Roles**, select **Web Server (IIS)** and expand the list to select the following options: Common HTTP Features:
	- Static Content
	- Default Document
	- HTTP Errors
	- HTTP Redirection

**Security** 

- Request Filtering
- Basic Authentication
- Client Certificate Mapping Authentication
- IIS Client Certificate Mapping Authentication
- URL Authorization
- Windows Authentication
- Health and Diagnostics
- HTTP Logging

**Performance** 

- Static Content Compression
- Dynamic Content Compression

#### Management Tools

- IIS Management Console
- IIS Management Scripts and Tools
- Management Service

Application Development

- .NET Extensibility (use the latest version)
- ASP.NET (use the latest version)
- ISAPI Extensions
- ISAPI Filters

WCF Services

• HTTP Activation

## <span id="page-11-0"></span>**Databases**

Kofax Analytics for ControlSuite is supported for use with a SQL Server database.

You must have a database account with sufficient rights to create the required databases, and to create and modify database tables. Therefore, we recommend that you create databases prior to installing the product. After defining a user with database ownership rights, you can manually create the databases and individually assign the ownership rights to each of them. If the databases are not created beforehand, you cannot assign the database roles to users and need to wait until the installation is completed to do so.

#### <span id="page-12-0"></span>Database collations

The same collation should be used for all Kofax Analytics for ControlSuite and Equitrac databases. If the database collation is not consistent, it may adversely impact the ability to populate dashboard views.

### <span id="page-12-1"></span>Create Insight databases

Use a new or existing database management system instance to create the three databases (Admin, Data and Metadata) required for use with Kofax Analytics for ControlSuite. We recommend that you use a consistent naming convention for each database as described below:

- Admin database: This database stores Insight administrative data related to users, roles, filtering, alerts, logs, and more. With a new installation, the Admin database must be empty. You can assign a name for this database such as **KAFCS\_Admin**.
- Data database: Created by the Kofax Insight Admin Console when importing the KAFCS project file, this database stores the processed records and metrics. You can assign a name for this database such as **KAFCS\_Data**.
- Meta database: Created by the Kofax Insight Admin Console when importing the KAFCS project file, this database stores configuration information such as metric definitions and calculation logic. You can assign a name for this database such as **KAFCS\_Meta**.

### <span id="page-12-2"></span>Prepare the databases

- **1.** Log on to SQL Server.
- **2.** Ensure that you have access to use **Server and Windows Authentication mode**:
	- **a.** Right-click the database server (the root database) and click **Properties**.
	- **b.** Select the security page and verify that **SQL Server and Windows Authentication** is selected.
	- **c.** Click **OK**.
- **3.** Create three databases, including KAFCS\_Admin, KAFCS\_Meta and KAFCS\_Data.

If you already have Kofax Insight installed, the Admin database already exists and you do not need to create it in this step.

**Note** You can also auto-create databases during project creation. See [Create a new project for](#page-17-1) [Kofax Analytics for ControlSuite.](#page-17-1)

- **4.** Create a user.
	- **a.** Navigate to **Security** and right-click.
	- **b.** Select **New** > **Login**. The **Login - New** dialog box appears.
	- **c.** Select **SQL Server Authentication**.
	- **d.** Enter a name for the user.
	- **e.** Enter a password for the user.
	- **f.** Select the **User Mapping** property of the new login and grant the **db\_owner role** membership to the following databases:
		- KAFCS\_Admin
		- KAFCS\_Meta
		- KAFCS\_Data

**Note** The preceding databases should use a SQL user with the db\_owner role even if they are distributed across multiple servers. The db\_owner role should also be applied to any SQL user assigned to the ControlSuite data source, which requires one Equitrac database name such as *eqcas*.

**5.** Click **OK**.

#### <span id="page-13-0"></span>Connect to Equitrac database

For initial setup, make sure the Insight Installation Manager has connection and access permissions to the Equitrac database server (ControlSuite server).

### <span id="page-13-1"></span>Give access to Kofax Analytics for ControlSuite databases

Kofax Analytics for ControlSuite uses Windows authentication by default. Access to all Kofax Analytics for ControlSuite databases must be given to the following:

- **1.** User account used to perform the Kofax Analytics for ControlSuite installation.
- **2.** Account/identity for each IIS application pool.

Verify where Kofax Insight is installed within each application pool. If different Kofax Analytics for ControlSuite components are installed for multiple users, each account/identity must be configured with the same rights assigned for the other user accounts.

**3.** Logon account for the Insight Scheduler Service.

Note that accounts for Windows services must be granted the "Log on as a service" right. Otherwise, the installation will fail to set the logon account.

For more information on Windows authentication settings, refer to [Configure Insight for Windows](#page-23-0) [authentication.](#page-23-0)

## <span id="page-14-0"></span>Use SSL

Enable SSL (Secure Sockets Layer) communication to secure Kofax Analytics for ControlSuite, allowing successful communication among web services.

**Note** If SSL is enabled, Insight must be installed with SSL selected. See step 3 in "Run the Insight Installation Manager" in the *Kofax Insight Installation Guide*. If Insight is installed without SSL, run the Insight Installation Manager from the Start menu. To reconfigure Insight to use an SSL connection, see "Change Insight configuration after installation" in the *Kofax Insight Installation Guide*.

Any SSL certificates being used must be fully trusted. You can enable SSL for Kofax Analytics for ControlSuite at the time of installation or after the installation.

### <span id="page-14-1"></span>Import an SSL certificate

- **1.** Open **Internet Information Services (IIS) Manager**.
- **2.** On the **Features View**, double-click **Server Certificates**.
- **3.** Under **Actions**, click **Import**.
- **4.** Browse and select the certificate name.
- **5.** Enter the Server certificate password.
- **6.** Click **OK**.

#### <span id="page-14-2"></span>Enable SSL for Insight application

- **1.** Open **Internet Information Services (IIS) Manager**.
- **2.** Right-click the **Default Web Site** and click **Edit Bindings**.
- **3.** Click **Add**.
	- **a.** On the **Type** list, select **https**.
	- **b.** On the **SSL certificate** list, select the certificate.
	- **c.** If installing a separate web server, additionally specify the IP Address of the web server, and the port number.
	- **d.** Click **OK**.
- **4.** Double-click **Insight**, and then double-click **SSL settings** on the **Features** tab.
	- **a.** Select **Require SSL**.
	- **b.** For Client Certificates, select **Accept** and click **Apply**.

### <span id="page-14-3"></span>Use the same time zone

You must specify the same time zone when installing both Kofax Insight and Kofax ControlSuite, including Kofax Equitrac. If the same time zone is not specified for the Equitrac databases, Insight database, and Insight servers, it is likely that the data will be unavailable and the dashboard views will be empty.

### <span id="page-15-0"></span>Chapter 3

# Install Kofax Analytics for ControlSuite

Kofax Analytics for ControlSuite works in a Kofax Insight environment. Therefore, the installation of Kofax Analytics for ControlSuite also requires Kofax Insight installation.

This chapter describes two methods for installing Kofax Analytics for ControlSuite.

- [Silent installation.](#page-15-1)
- [Standard installation](#page-16-1).

### <span id="page-15-1"></span>Perform a silent installation

Use the silent installation method to automate the process of installing Kofax Analytics for ControlSuite. When you install Kofax Analytics for ControlSuite in silent mode, it also installs Kofax Insight. Use this method only if you are performing a new Kofax Insight 6.2.1 installation.

Silent installation supports two types of Kofax Insight Server installations:

- [All in One](#page-15-2): Use the Setup\_AllInOne.bat file to install the product.
- [Three-tier architecture](#page-16-0): Use the Setup\_AppServer.bat and Setup\_WebServer.bat file to install the product.

**Note** The Kofax Analytics for ControlSuite installation fails if Kofax Insight is installed on the same website where the Equitrac Web Client already exists. If you intend to install Kofax Analytics for ControlSuite on a ControlSuite server, make sure to specify a website that differs from the one used for Equitrac Web Client.

### <span id="page-15-2"></span>Use All In One installation method

We recommend that you use the All In One installation method to perform a silent installation if you do not require the three-tier architecture method.

- **1.** Extract the contents of KofaxAnalytics-1.0.0\_For\_ControlSuite.zip.
- **2.** Open the **InstallTools** folder.
- **3.** Extract the contents of SilentInstall.zip.
- **4.** Follow the instructions in readme\_AllInOne.txt.

#### <span id="page-16-0"></span>Use three-tier architecture installation method

Use the three-tier installation method only if you want to deploy Kofax Insight in a three-tier architecture. For further information, see the *Kofax Insight Technical Architecture and High Availability Setup Guide* from the [Kofax Insight 6.2.1 Product Documentation page.](https://docshield.kofax.com/Portal/Products/en_US/Insight/6.2.1-awvkgyq48h/Insight.htm#)

- **1.** Extract the contents of KofaxAnalytics-1.0.0\_For\_ControlSuite.zip.
- **2.** Open the **InstallTools** folder.
- **3.** Extract the contents of SilentInstall.zip.
- **4.** Follow the instructions in readme\_appserver.txt and readme\_webserver.txt.

### <span id="page-16-1"></span>Perform a standard installation

Use the standard installation method to install or upgrade Kofax Insight, and then set up Insight to work in a Kofax Analytics for ControlSuite environment.

The standard installation method consists of the following steps:

- **1.** [Install or upgrade Kofax Insight.](#page-16-2)
- **2.** [Activate Kofax Insight license](#page-17-0).
- **3.** [Create a new project for Kofax Analytics for ControlSuite](#page-17-1).
- **4.** [Configure Equitrac database for the project.](#page-18-0)
- **5.** [Load data.](#page-18-1)

The standard method requires the following files:

- KofaxInsightSetup installer including:
	- KofaxInsightSetup\_6.2.1.0.0.1827\_x64.msi or higher
	- KofaxInsight\_6.2.1.5.0.1863\_x64.msp

You can download the files from the [Kofax Fulfillment site](https://delivery.kofax.com/WebUserIdentity/Account/Login#) or obtain a link from your Kofax representative.

• Project KAFCS-1.0.0.0.zip: This file is provided within the **Project** folder in the KofaxAnalytics-1.0.0\_For\_ControlSuite.zip file. Do not extract Project\_KAFCS-1.0.0.zip, which must be imported during the installation process to enable your Kofax Analytics for ControlSuite dashboard views.

### <span id="page-16-2"></span>Install or upgrade Kofax Insight

**1.** Before proceeding, verify that you have created databases based on the guidelines in [Databases.](#page-11-0)

- **2.** Ensure that Kofax Insight is installed on your computer.
	- If you do not have Kofax Insight installed yet or if you have an earlier version of Kofax Insight 6.2.1, run the following files in the order they are listed:
		- **a.** KofaxInsightSetup\_6.2.1.0.0.1827\_x64.msi
		- **b.** KofaxInsight\_6.2.1.5.0.1863\_x64.msp

See the *Kofax Insight Installation Guide* for detailed installation and upgrade instructions.

- If you already have Kofax Insight 6.2.1.0.0.1827 or later installed, run KofaxInsight 6.2.1.5.0.1863 x64.msp to update it with additional settings that are required to support Kofax Analytics for ControlSuite.
- **3.** Confirm that your Kofax Insight installation has successfully completed.

### <span id="page-17-0"></span>Activate Kofax Insight license

Verify that you have the Kofax Insight license file provided at the time of your product purchase, and then use Admin Console to activate it. When upgrading Kofax Insight from a previous release, a new license is not required and you can skip this step.

- **1.** Copy the Kofax Insight license file to a location that is accessible from your Insight installation.
- **2.** Navigate to **Start** > **All Programs** > **Insight 6.x.x** > **Admin Console**.
- **3.** Enter the Admin Console login credentials.
- **4.** In the **Documents Tree**, select **License manager**.
- **5.** In the right pane, click **Add new data**.
- **6.** Navigate to the license file, select it, and then click **Open**. The license is added to the License Manager list, and the Components section displays the components provided with the license.

The **Documents Tree** is refreshed.

### <span id="page-17-1"></span>Create a new project for Kofax Analytics for ControlSuite

You must create a new Insight project for use with Kofax Analytics for ControlSuite.

Before proceeding, extract the contents of KofaxAnalytics-1.0.0\_For\_ControlSuite.zip on the server where Kofax Insight is installed. Make sure you unblock the file from the **File Properties** window.

- **1.** Navigate to **Start** > **All Programs** > **Insight 6.x.x** > **Admin Console**.
- **2.** On the **Documents Tree**, right-click **Projects** and select **New**.
- **3.** When prompted, enter the project name (such as KAFCS).
- **4.** In the **Create New Project** window, click the **Import from file** tab.
- **5.** To select the Kofax Analytics for ControlSuite project file, do the following:
	- **a.** Click the ellipsis adjacent to the **Select file** box. The **Open file** window appears.
	- **b.** In the **Open file** window, select either option:
		- **File is located on the client computer and will be copied to the server for processing**: Select **Project\_KAFCS-1.0.0.0.zip** from KofaxAnalytics-1.0.0\_For\_ControlSuite > Project that is already extracted on your local computer.
		- **File is located on the server**: Select a file from the server.
	- **c.** Click **OK**.
- **6.** Enter the server name, database name and the login credentials to access the **KAFCS\_Meta** and **KAFCS\_Data** databases.
- **7.** Click **Connect** to test if the database connection is working.

**Note** The connection will fail if these databases do not exist.

- **8.** Click **OK** to create a project. A confirmation message appears.
- **9.** To create a new database or update a pre-existing database, click **Yes** in the confirmation window. Otherwise, the KAFCS\_Meta and KAFCS\_Data databases are not created or updated.

**Note** Login credentials must have database owner rights to create the databases manually. If the databases are created by Insight, the assigned user is granted database owner rights automatically.

- **10.** Wait until the project is created. A message confirms that the import is successful.
- **11.** Click **OK**.

#### <span id="page-18-0"></span>Configure Equitrac database for the project

- **1.** Navigate to Insight **Admin Console** > **Projects** > **KAFCS**.
- **2.** Click **Projects** > **KAFCS** > **eqcas**.
- **3.** Enter the server name, database name and the login credentials to access the *eqcas* database.
- **4.** Click **Connect** to verify the Equitrac database connection.

**Note** The Insight server and the ControlSuite server (where the Equitrac database resides) may exist in separate locations. Therefore, you must make sure that Kofax Insight and the Equitrac database are well-connected (Kofax Analytics for ControlSuite supports SQL server only).

**5.** Click **Save**.

#### <span id="page-18-1"></span>Load data

To ensure that your dashboard views include the proper data, you must use the Insight Data Loader to run the following plans:

- One Time Plan
- Hourly Plan

#### **Note**

- When loading the data, you must always run the One Time Plan before running the Hourly plan.
- The One Time Plan must be executed at least once; otherwise, the data might be displayed incorrectly in the Kofax Analytics for ControlSuite landing page.
- **1.** Navigate to **Start** > **All Programs** > **Insight 6.x.x** > **Data Loader**.
- **2.** On the **Execution plans** tab, select the project and an execution plan.
	- For example:
	- Project: KAFCS
	- Execution Plan Name: One Time Plan
- **3.** Click **Load**.
- **4.** Under the **Date range** section, do the following:
	- **a.** Under **From date**, select **Beginning of times**.
	- **b.** Under **To date**, select **Current time**.
	- **c.** Select the **Save "To date" as the date of last successful load** check box.
	- **d.** Click **Load data** and wait for data load to complete.

**Note** When performing a manual data load, ensure that only the One Time Plan is selected.

**5.** Repeat the same steps for the **Hourly Plan**.

**Note** After the initial data load, data is loaded by the Hourly execution plan every hour according to the default schedule. By default, the Hourly plan is executed at 5 minutes past the hour.

#### **Other useful plans:**

After installation and during the use of Kofax Analytics for ControlSuite, you can run other plans that are available in Kofax Insight Data Loader to maintain a manageable database. Kofax Analytics for ControlSuite also supports the Delete Old Data by Day Plan. This plan is to delete old data stored by the Hourly Plan for a specified date range. You can run it manually when needed.

For more details, refer to [Help for Insight Data Loader.](https://docshield.kofax.com/Insight/en_US/6.2.1-awvkgyq48h/help/Insight_dataloader/Insight_dataloader/c_execution_plans_tab.html#)

## <span id="page-19-0"></span>Handle data load

To ensure that you are informed of any data load failures or errors, you can configure Insight to send you an email notification. After receiving a notification, you can load data manually for the corresponding time period.

### <span id="page-19-1"></span>Configure email alerts in Kofax Analytics for ControlSuite

Ensure that email settings are configured in Kofax Insight. For details, see *Help for Kofax Insight Studio*.

**1.** In Insight **Studio**, on the **Documents Tree**, click **Tools**.

- **2.** Click the **Settings** icon. The Studio Settings window appears.
- **3.** In the Search box, enter **email**.
- **4.** Select the **Data load errors email recipient** option from the search result and enter the email address of the person who should be informed when errors occur.
- **5.** Click **OK** to confirm the email address.

#### <span id="page-20-0"></span>Manually load data

If you need to manually load data after an error or failure occurs, follow the instructions in [Load data.](#page-18-1)

### <span id="page-21-0"></span>Chapter 4

# Kofax Insight administration

This chapter gives you information about Insight Admin Console settings that affect your Kofax Analytics for ControlSuite installation. Verify or update settings related to your license, authentication, users and roles, and the Kofax ControlSuite database connection to ensure that your Kofax Analytics for ControlSuite views produce the expected results.

To access Insight Admin Console, do one of the following:

• Type this URL in the Address bar of your browser: http[s]://<server>:<port>/Insight/Admin

where <server> is the name of your server

and  $\langle$ port> is included in the URL if the port differs from the default for HTTP (80) or HTTPS (443)

• From the Start menu, navigate to **Insight 6.x.x** > **Admin Console**.

If prompted, enter Insight Administrator credentials.

Before working with Kofax Analytics for ControlSuite views, use Admin Console to do the following:

- **1.** Verify your Kofax Analytics for ControlSuite license. See Verify your [license.](#page-21-1)
- **2.** Set authentication preferences for each Insight application. The authentication method for the dashboard Viewer is determined during the installation or upgrade process. See [Set authentication](#page-22-0) [method.](#page-22-0)
- **3.** Configure users and roles. See [Manage users and roles.](#page-23-1)

## <span id="page-21-1"></span>Verify your license

Use the Insight License Manager to verify your Kofax Analytics for ControlSuite license.

- **1.** Start Insight **Admin Console**.
- **2.** Select **Documents Tree** > **License Manager.** The License Manager appears.
- **3.** In the **Licenses** section, confirm that the **Validity Period** is current and that the **Availability** status is **valid**.
- **4.** On the **Actions** toolbar, click **Save**.

## <span id="page-22-0"></span>Set authentication method

Use this procedure to set the method for authenticating user login credentials for Insight applications. An authentication method for the dashboard Viewer is determined during the installation or upgrade process.

- **1.** Start **Admin Console**.
- **2.** On the **Documents Tree**, click **Authentication**.
- **3.** On the **Application** list, select the Insight application for which you are setting the authentication method. Keep in mind that authentication preferences are set separately for each Insight application.
	- Admin Console
	- Data Loader
	- Studio
	- Themes and Formats
	- View (affects user access to the Kofax Analytics for ControlSuite dashboard Viewer; setting already applied during the installation or upgrade)
- **4.** Set one of the following authentication methods.
	- **No authentication**

When selected, all users have access to the application selected in the preceding step. Most organizations require an authentication method.

When selected for the Viewer, all users have access to the dashboard views, and Kofax ControlSuite batch class assignments are not enforced. In this situation, you can copy the "kafcs role" settings to the [Default role.](#page-23-1) Be sure to apply the Kofax Theme and set the default view for the role to Main.

• **User's logins and passwords are defined within Insight platform. Users are explicitly linked to roles.**

**Important** When selected, each user's Insight application login ID must **exactly** match a corresponding user ID in Kofax ControlSuite. Otherwise, data does not display on the dashboard. To create Insight users and assign roles to them, see [Create Insight users](#page-24-0) and [Assign a role to users.](#page-24-1)

• **User properties are obtained from the environment: Windows**

With Windows authentication, each user must be a linked user or belong to a linked group in Kofax ControlSuite. Therefore, you do not need to create an Insight user for each dashboard user.

The **HTTP Request** and **Login panel** options are not supported for use with Kofax Analytics for ControlSuite.

**5.** If you select Windows authentication in the previous step, select **And then user roles and access rights are determined by comparing these values to**: **Fixed values**.

The **External database** option is not supported for use with Kofax Analytics for ControlSuite.

**Important** If you select Windows authentication, follow the procedures in [Configure Insight for](#page-23-0) [Windows authentication](#page-23-0) and [Assign a role to users](#page-24-1). If you set Windows authentication for Admin Console without completing both of these procedures, you cannot log in to the Admin Console later. In this situation, see "Recover from a lockout" in the *Kofax Insight Administrator's Guide*.

**6.** On the **Actions** toolbar, click **Save**.

**7.** Repeat the procedure for each Insight application on the Application list.

### <span id="page-23-0"></span>Configure Insight for Windows authentication

Use the procedure in this section to configure Insight for Windows Authentication.

Before configuring Insight, select Windows authentication in IIS for the web application (default website).

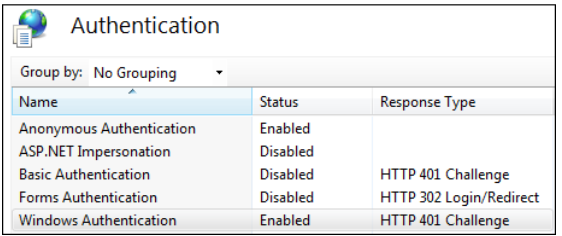

- **1.** Navigate to **Insight 6.x.x** > **Admin Console**.
- **2.** Verify that Windows is set as the authentication method for the applicable Insight applications, as described in [Set authentication method.](#page-22-0)
- **3.** User identifier: Specify a way to obtain the user's ID, which should be constant for a specific user's login. Usually, it is a session property (Identity) that looks to the Active Directory domain for the user ID.
	- **a.** In the **Documents Tree**, click **User Mapping**.
	- **b.** On the **UserIdentifier (UID)** tab, set the **Session property** to **Identity**.
- **4.** With **User Mapping** still selected, set the session properties for **User Name** and **Email**.
	- **a.** Click the **User Name** tab, and set the **Session property** to the applicable property for the display name, such as **FullName**.

*User Name* is the display name of a user account. Usually, it is one of the Active Directory properties, such as *Identity*, *name*, *FullName*, *displayName* or another convenient property. Your domain administrator can provide all available Active Directory properties.

- **b.** Click the **Email** tab, and set the **Session property** to **EmailAddress**. Email is the email address of the user account. It is used for self-subscriptions only. Usually, it is the Active Directory property *mail* or *EmailAddress*. Your domain administrator can provide the available Active Directory properties.
- **c.** On the **Actions** toolbar, click **Save**.
- **5.** Assign Insight roles to Windows users. See [Assign a role to users.](#page-24-1)

#### <span id="page-23-1"></span>Manage users and roles

Kofax Analytics for ControlSuite uses roles to manage access rights to different metrics, records, and views.

User access is limited to the set of views assigned within a project based on the assigned roles. For example, if multiple users have access to the same set of views containing labor and operator performance information, you can create a Labor Manager role to assign to users, as applicable. See [Assign a role to users.](#page-24-1)

### <span id="page-24-0"></span>Create Insight users

If Insight authentication is selected, use Admin Console to set up one or more Insight users and then [assign roles](#page-24-1) to them.

By default, the Administrator user is assigned a password as specified during installation. The Administrator user is assigned to the Administrator role, which allows access to the Insight applications: Admin Console, Studio, Data Loader, and Themes and Formats. If necessary, the Administrator user password settings can be updated after installation.

After installation, the Administrator can add other users.

When using Windows authentication, you do not need to create an Insight user for each dashboard user.

- **1.** Start **Admin Console**.
- **2.** On the **Documents Tree**, click **Users**.
- **3.** Right-click and then click **New User**.

The **New User** dialog box appears.

- **4.** Enter a name for the user such as *Labor Manager*, and then click **OK**.
- **5.** Enter a user login, user display name, email address, and password. Also, select the check box if the user should be able to update the password without assistance from the administrator.
- **6.** Select one or more roles to associate with the user.

**Note** You can assign a user to multiple roles. If you assign a user to multiple roles that have varying access rights, the user is granted combined rights for the assigned roles. The user's default view is based on the default view for the first of the multiple roles, based on the order of the **Roles** list in **Admin Console**. You can right-click a role to move its position on the list.

**7.** On the **Actions** toolbar, click **Save**.

#### <span id="page-24-1"></span>Assign a role to users

When Insight authentication is enabled, use the following procedure to assign a role to one or more users. If Windows authentication is enabled, see [Map roles for Windows users.](#page-25-0)

The following predefined roles are provided with the Kofax Analytics for ControlSuite product:

- **Administrator**: Grants access to Insight applications: Admin Console, Studio, Data Loader, and Themes and Formats. Also has access to the Viewer. This built-in Insight role is associated with the Administrator user specified during the installation. This role is not intended to be assigned to Kofax Analytics for ControlSuite dashboard users.
- **kafcs admin role**: Grants full access to the Kofax Analytics for ControlSuite dashboard. By default, this role has limited access to Insight Studio and Data Loader.
- **kafcs role**: Grants read-only access to the Kofax Analytics for ControlSuite dashboard.
- **kafcs designer role**: Grants read-only access to the Kofax Analytics for ControlSuite dashboard. By default, grants limited rights to Studio for the purpose of adding custom views, records, or metrics. This role grants read-only rights to the built-in views, records, and metrics delivered with the product and does not allow modifications to them.
- **Default role**: This built-in Insight role is not intended for use with Kofax Analytics for ControlSuite.
- **1.** Start **Admin Console**.
- **2.** In the **Documents Tree**, click and expand **Users**.
- **3.** Select a user name.
- **4.** In the **Roles** section of the user's record, select each role to associate with the selected user. Refer to the preceding description of the roles provided with the product, or [create a new role](#page-26-0).
- **5.** On the **Actions** toolbar, click **Save**.

#### Assign multiple users to a role

Use the following procedure to assign multiple users to a role.

- **1.** Start **Admin Console**.
- **2.** In the **Documents Tree**, click and expand **Roles**.
- **3.** Select the role to be assigned to users. Refer to the preceding description of the roles provided with the product, or [create a new role](#page-26-0).
- **4.** In the middle pane, to the right of the **Fixed values mapping** tab, click the **Insight Users** tab.
- **5.** On the **Insight Users** tab, select the check box for each user to be assigned to the role.
- **6.** On the **Actions** toolbar, click **Save**.

#### <span id="page-25-0"></span>Map roles for Windows users

When Windows authentication is enabled, you need to describe mapping rules for each role. Usually, the Active Directory property *memberOf* is used. In the sample illustration, the Insight Administrator user is assigning the "kafcs admin role" to all Windows users who belong to the Windows group called *managersADGroup.* Your domain administrator can provide you with all available Active Directory properties.

Each row in the mapping grid uses the **AND** operand. If multiple roles on the Roles list match conditions for a user account, the access rights are merged from all matching roles, while other settings (such as the theme or date format) are assigned by the top matching role on the list.

To use the **OR** operand, add all the groups for the *memberOf* property in the same row and separate them by commas. For example, if you add Group1 and Group2 (separated by a comma), the user's group will be matched to Group1 OR Group2 and in case of any match, the user's role is identified.

Other settings, such as theme and date format, are assigned by the top matching role in the list.

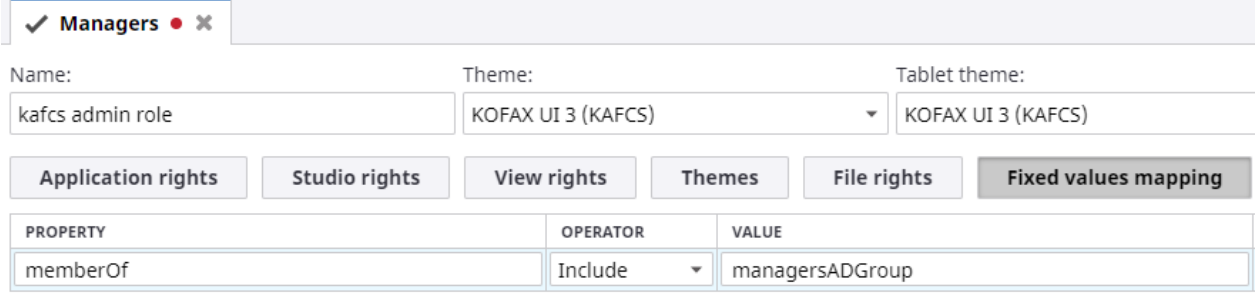

**1.** Start **Admin Console**.

- **2.** In the **Documents Tree**, click and expand **Roles**.
- **3.** Select a role such as Managers to map to Windows users.
- **4.** In the middle pane, select the **Fixed values mapping** tab.
- **5.** Select **Click Here To Add New Data.**

A row is added to the mapping grid.

- **6.** Set an Active Directory property such as **memberOf**.
- **7.** Set an operator such as **Include**.
- **8.** Set a value such as the Windows group called **managersADGroup**.
- **9.** Add additional rows as applicable.
- **10.** On the **Actions** toolbar, click **Save**.

**Note** Use the **Include** operator rather than **Equal**, because the property *memberOf* is a list of items for which you can specify only one item.

#### <span id="page-26-0"></span>Create roles

Use roles to define and manage different levels of access to the Kofax Analytics for ControlSuite dashboard and to Insight applications. In addition to the predefined roles that come with the product, you can set up one or more roles to assign to a user or group of users.

**Roles** provide access to different views, metrics, and records. You can assign a user to multiple roles. If you assign a user to multiple roles that have varying access rights, the user is granted combined rights for the assigned roles. The user's default view is based on the default view for the first of the multiple roles, based on the order of the Roles list in Admin Console. You can right-click a role to move its position on the list.

- **1.** Start **Admin Console**.
- **2.** On the **Documents Tree**, click **Roles**.
- **3.** Right-click, and then click **New user role**. The **New Role** dialog box appears.
- **4.** Enter a name for the role such as *Manager*, and then click **OK**.
- **5.** In the **Name** field, enter the name for the role.
- **6.** Select a theme from the list to define the visual style and appearance of the dashboard to apply while the role is active.

**Note** We recommend that you select the Kofax UI 3 Theme for Kofax Analytics for ControlSuite roles.

- **7.** Select the rights that are available while the role is active. Be sure to assign [view rights](#page-26-1) to users who require access to the dashboard Viewer.
- **8.** On the **Actions** toolbar, click **Save**.

#### <span id="page-26-1"></span>Define view rights for a role

Use this procedure to define view rights that determine which dashboard views are available to each role.

- **1.** Start **Admin Console**.
- **2.** In the **Documents Tree**, click and expand **Roles**.
- **3.** On the list of roles associated with your Kofax Analytics for ControlSuite project (such as the **KAFCS** project), select the role for which you are defining view rights.
- **4.** In the right pane, click the **View rights** tab. The **View rights** tab is available only for the roles associated with the current Kofax Analytics for ControlSuite project, such as kafcs admin role, kafcs designer role, and kafcs role.
- **5.** Do the following:
	- **a.** Select and expand **KAFCS** (or other project name) to display a list of components.
	- **b.** Select and expand **Views** to display the list of views.
	- **c.** As applicable, select and expand individual views associated with submenu items.
- **6.** Select the check box next to each view that should be available to the selected role.
- **7.** Verify that **Main** is set as the default view for the role.
	- If Main is set as the default view for the role, the PC monitor icon appears next to the view name.
	- If Main is not set as the default view for the role, click **PC default** at the bottom of the screen. The monitor icon appears next to the Main view.

**Tip** If the "PC default" button is not available when you click it, you may need to collapse and expand the list of views to enable the button.

**8.** On the **Actions** toolbar, click **Save**.

#### <span id="page-27-0"></span>Import and export a project

An Insight project is saved in two databases: the project meta database and the project data database. By convention, they are named as <project\_name>\_ meta and <project\_name>\_ data, such as *kafcs\_meta* and *kafcs\_data*. The meta database contains the project definitions such as the data source, records, metric, views (dashboard) and all other Insight documents (objects). The data database stores the data in the project.

Use the Import/Export utility to back up (export) or restore (import) a database. This is useful when you want to move a project across different databases. Although you can use a third-party DBA backup and restore tool for this purpose, this Import/Export utility tool gives you the ability to move the Insight database from one version of SQL to another, or from one DBMS to another.

#### Export a project

- **1.** Select **Insight 6.x.x** > **Import-Export Tool**. The **Import/Export** screen appears.
- **2.** Select **Export**.
- **3.** Select a folder to export (back up) the database to, or click the ellipsis (...) to navigate to a folder. Select an empty folder on the server/computer, such as:

C:\Data\KAFCS\_Project\_Meta\

- **4.** Provide the connection parameters and credentials for the database, such as kafcs\_meta.
- **5.** Click **Connect** to check the connection.
- **6.** Click **Export**.

The meta database tables are exported to the specified folder.

**7.** Repeat the same procedure for the other database, such as kafcs data. Be sure to select a different empty folder such as:

C:\Data\KAFCS\_Project\_Data\

#### Import a project

Use this procedure to import a project.

**Note** To import successfully, you must be a user with database ownership (DBO) rights for the Meta and Data databases.

- **1.** Select **Insight 6.x.x** > **Import-Export Tool**. The **Import/Export** screen appears.
- **2.** Select **Import**.
- **3.** Select the folder to import (restore) the database from, or click the ellipsis (...) to navigate to the folder. The folder should contain a previously exported project database, such as:

C:\Data\KAFCS\_Project\_Meta\

- **4.** Provide the connection parameters and credentials for the newly created database, name it such as new\_kafcs\_meta.
- **5.** Click **Test Connection** to check the connection.
- **6.** Click **Import**. The data from database is imported to the specified empty database.
- **7.** Repeat the same procedure for the other database, and be sure to select the folder for the exported data database such as:

C:\Data\KAFCS\_Project\_Data\

#### Configure Insight to Use New Project Database Location

If you import the project database to a different location, you need to configure Insight to use the updated location. The process involves changing the data source connection strings to the new location.

- **1.** Select **Insight 6.x.x** > **Admin Console.**
- **2.** In the **Documents Tree** under **Projects**, select the KAFCS project and click **Change**.
- **3.** Enter the new connection strings for the project data database and meta database.
- **4.** Click **OK**.

### <span id="page-29-0"></span>Chapter 5

# Use Kofax Analytics for ControlSuite

With Kofax Analytics for ControlSuite, you can generate data analytics and then display the data in an interactive dashboard through the [Viewer.](#page-32-0)

The Kofax Analytics for ControlSuite dashboard consists of several sets of views. Each view has graphical elements and other components to retrieve, analyze, and report on data from Kofax ControlSuite. Predefined views configured to analyze your Kofax ControlSuite data are included in your installation.

## <span id="page-29-1"></span>User interface: Common elements

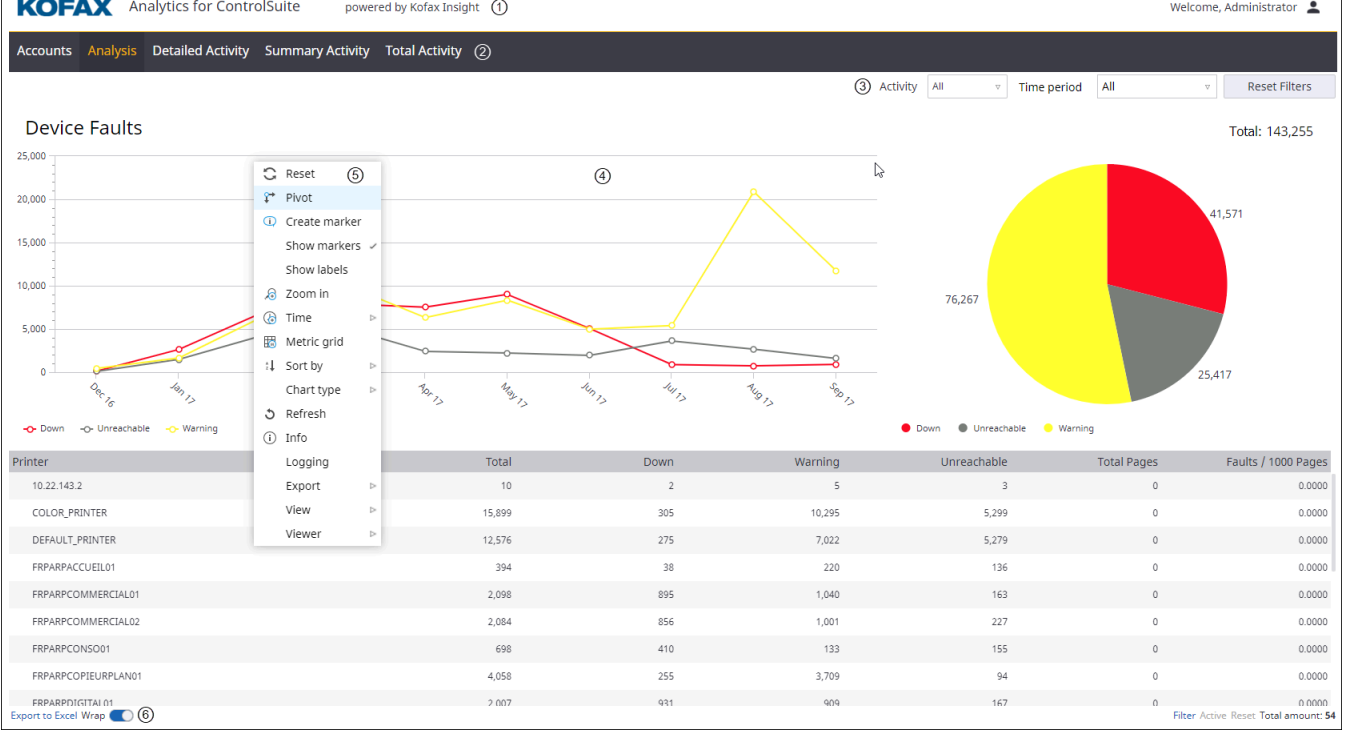

All Kofax Analytics for ControlSuite views share common elements, as described below:

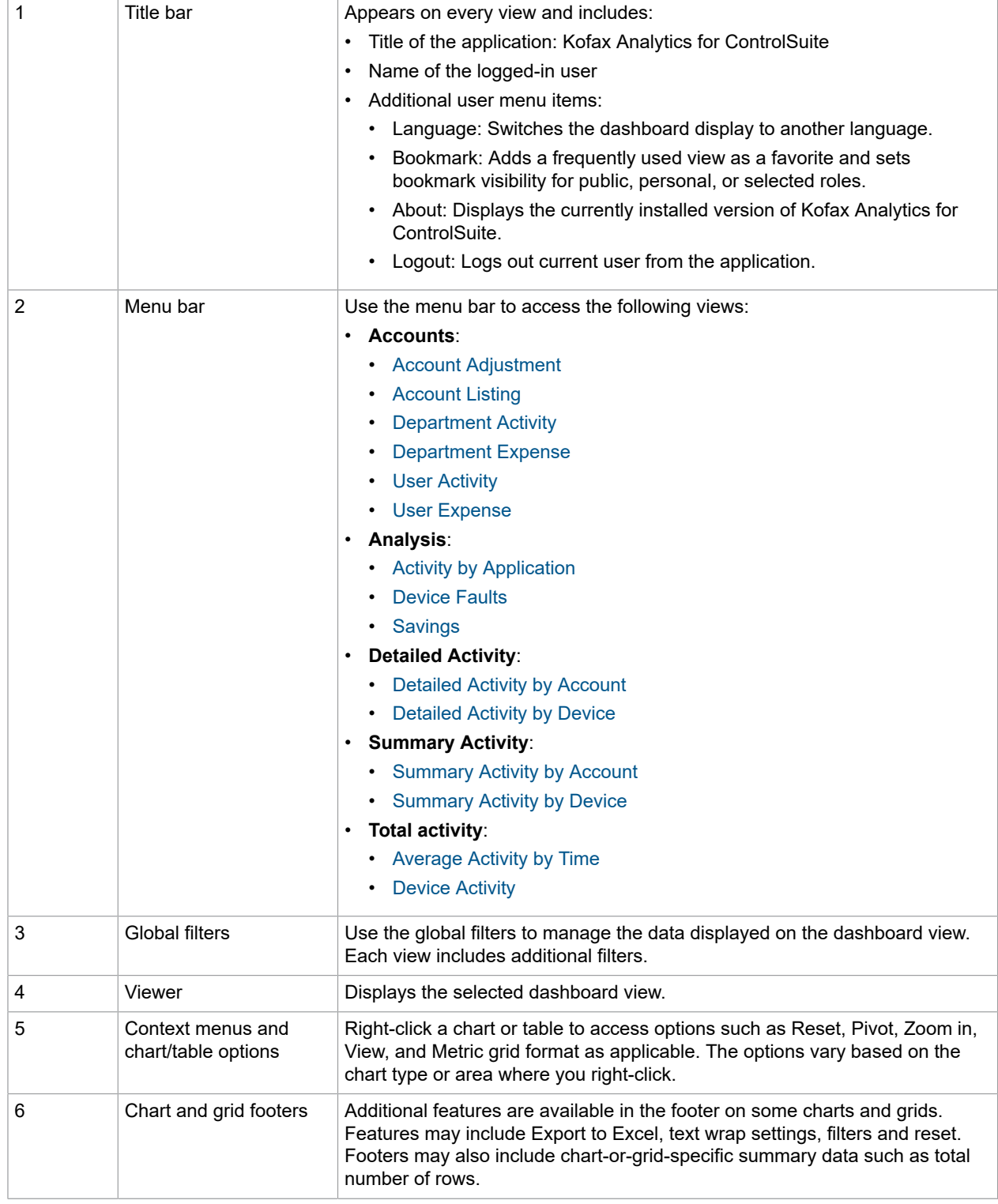

### <span id="page-31-0"></span>Global filters

The data displayed in all the views is affected by the following filters:

#### **Activity**

Set preferences for activity types to include in the views:

- **Copy**
- **Print**
- **Scan**

Click the **All/Clear** button to displays data for all activity types. Click again to clear all the selections.

Click the Search icon  $\varphi$  to locate a certain activity type.

Click **OK** to apply the selection.

Default filter is set to **All**.

**Note** The Activity filter is not applied to the following views:

- Account Adjustments
- Account Listing
- Activity by Application
- Device Faults
- Savings

#### **Time period**

Select the time period to include in the view.

Time period options includes:

- Last hour
- Current day
- Last 24 hours
- Last 48 hours
- Last 7 days
- Last 30 days
- Previous quarter
- Last 12 months
- Last 24 months
- All: Select to display all historical data.
- Custom: Select to specify the time period by date and time.

Default time period is one month back through the current time.

#### **Reset Filters**

Click **Reset Filters** to restores all filters to their default values.

### <span id="page-32-0"></span>Viewer

Use the Viewer to display the dashboard views included in your Kofax Analytics for ControlSuite installation. These views include a variety of visual and analytical representations of data using charts, grids, pivot tables, and reports. System administrators, business process managers, and other stakeholders use this interface to gain visibility into analytical information.

You can display data in standard or custom views generated from data stored within the Kofax Analytics for ControlSuite database. You can also extract information from Kofax ControlSuite databases.

With the appropriate product license, you can use Kofax Insight to create new views. You can also copy a view supplied with your Kofax Analytics for ControlSuite installation, save it under a new name, and then apply your modifications. See *Kofax Insight Documentation* for more information.

### <span id="page-32-1"></span>Open the Viewer

To open the Viewer (or dashboard), follow the procedure in this section.

**Note** The recommended monitor resolution is 1280x1024.

- **1.** Do one of the following to open the Viewer:
	- On Windows Start menu, navigate to **Insight 6.x.x** > **Viewer**.
	- Open a web browser and enter the following URL:

```
http[s]://<server>:<port>/Insight/View/
```
where  $\langle$  server> is the name of your Insight server

and  $\langle$ port> is included in the URL if the port differs from the default for HTTP (80) or HTTPS (443)

Be sure to verify that the website's binding host name is set to blank or localhost in your IIS settings. Otherwise, a login error may occur.

A login window may appear (it does not appear if an authentication method is not currently enabled, or if Windows authentication is enabled and the user is already authenticated).

**2.** Enter valid login credentials and click **Login**.

To ensure proper viewing, verify the appropriate Authentication Method setting for the Viewer in Admin Console. The "No authentication" setting does not enforce Kofax ControlSuite batch class assignments.

Also, if Main is not selected as the default view for the role associated with the user who is logging in, the following error may appear:

You can specify view name parameter in Admin Tool

Resolve the issue by setting Main as the default view, as described in .

#### <span id="page-33-0"></span>Use the Viewer

While working with the Viewer, you can do the following:

- Double-click a table line to zoom on a table detail.
- Manipulate and interact with any component on the dashboard.
- Hover over a chart element such as a bar in a bar chart, or a segment in a pie chart to view details such as session time, quantity, modified date, and percentages.
- Right-click a graph or table to configure the components in the Viewer.

See Help for Insight [Viewer](https://docshield.kofax.com/Insight/en_US/6.2.1-awvkgyq48h/help/Insight_viewer/Insight_viewer/c_viewer.html#) for more details.

### Adjust the Refresh Interval

Some components in the Viewer are visually refreshed automatically at regular intervals. When the refresh occurs, any expandable components are automatically collapsed.

You can use Insight Studio to turn off auto refresh, or to reduce the auto refresh frequency by increasing the interval for a given component. By default, a 60-second minimum Refresh Interval is applied to charts. For record grids, the Refresh Interval is disabled by default.

- **1.** Start Insight Studio.
- **2.** On the **Documents Tree**, click and expand **Views**.
- **3.** On the **Views** list, select a view that contains an expandable component. The grid for the selected view appears.
- **4.** Select the expandable component.
- **5.** On the **Property** pane, in the **Other** section, click the ellipsis next to the **Refresh Interval** property. The **Edit Date Time Interval** window appears.
- **6.** Do one of the following:
	- To turn off auto refresh for the selected component, verify that the **Interval** value is set to 00:00:00, and click **OK**.
	- To reduce the auto refresh interval for the selected component, set the **Interval** to a value higher than 60 seconds, and click **OK**. The format is hh:mm:ss.
- **7.** Click **Save**.

### <span id="page-33-1"></span>Export to Excel

On any grid with Export to Excel functionality, you can select preferences that affect the content and format when the grid is exported to Microsoft Excel.

- **1.** On a grid with **Export to Excel** enabled, select **Export to Excel**. The **Export to Excel** window appears.
- **2.** Select an **Export content** option:
	- **Current page and top drill down**
	- **All pages of a grid, top drill down level. Could take some time.**
	- **All pages of a grid, all drill down levels. Could take much longer.**
- **3.** Select an **Export format** option:
	- **Unformatted XML file, readable by Excel**
	- **Formatted Excel file**
	- **Unformatted CSV file**
	- **Unformatted TSV file**
- **4.** Optionally select **Enabled** to use a flat export, which retains granular details for drill down or expandable data.
- **5.** Click **OK** and when prompted, save or open the .xml file.

### <span id="page-35-0"></span>Chapter 6

# Dashboard views

This chapter explains how to work with the charts and tables displayed in the Kofax Analytics for ControlSuite dashboard views.

Use the following menus to access Kofax Analytics for ControlSuite views:

- Accounts
- Analysis
- Detailed Activity
- Summary Activity
- Total Activity

## <span id="page-35-1"></span>Landing page

When you start Kofax Analytics for ControlSuite, the landing page is set by default to the Average Activity by Time view filtered by number of pages.

See [Average](#page-63-0) Activity by Time for more details.

## <span id="page-35-2"></span>Account Adjustment

The Account Adjustment view is available from the **Accounts** menu. This view details adjustments made to each account over a certain period of time.

The data is displayed in real-time.

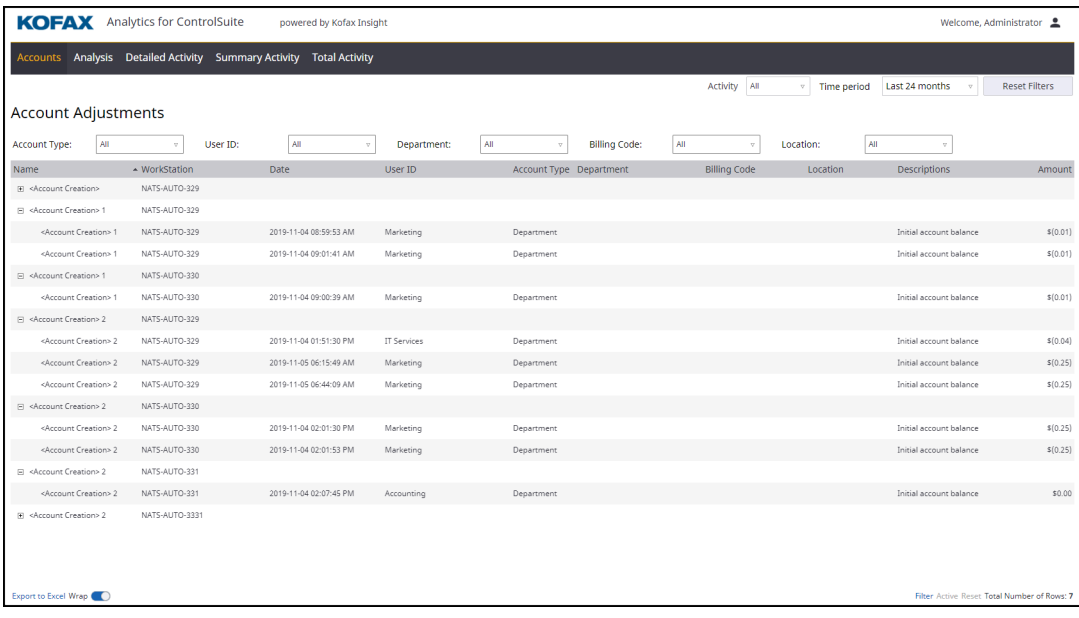

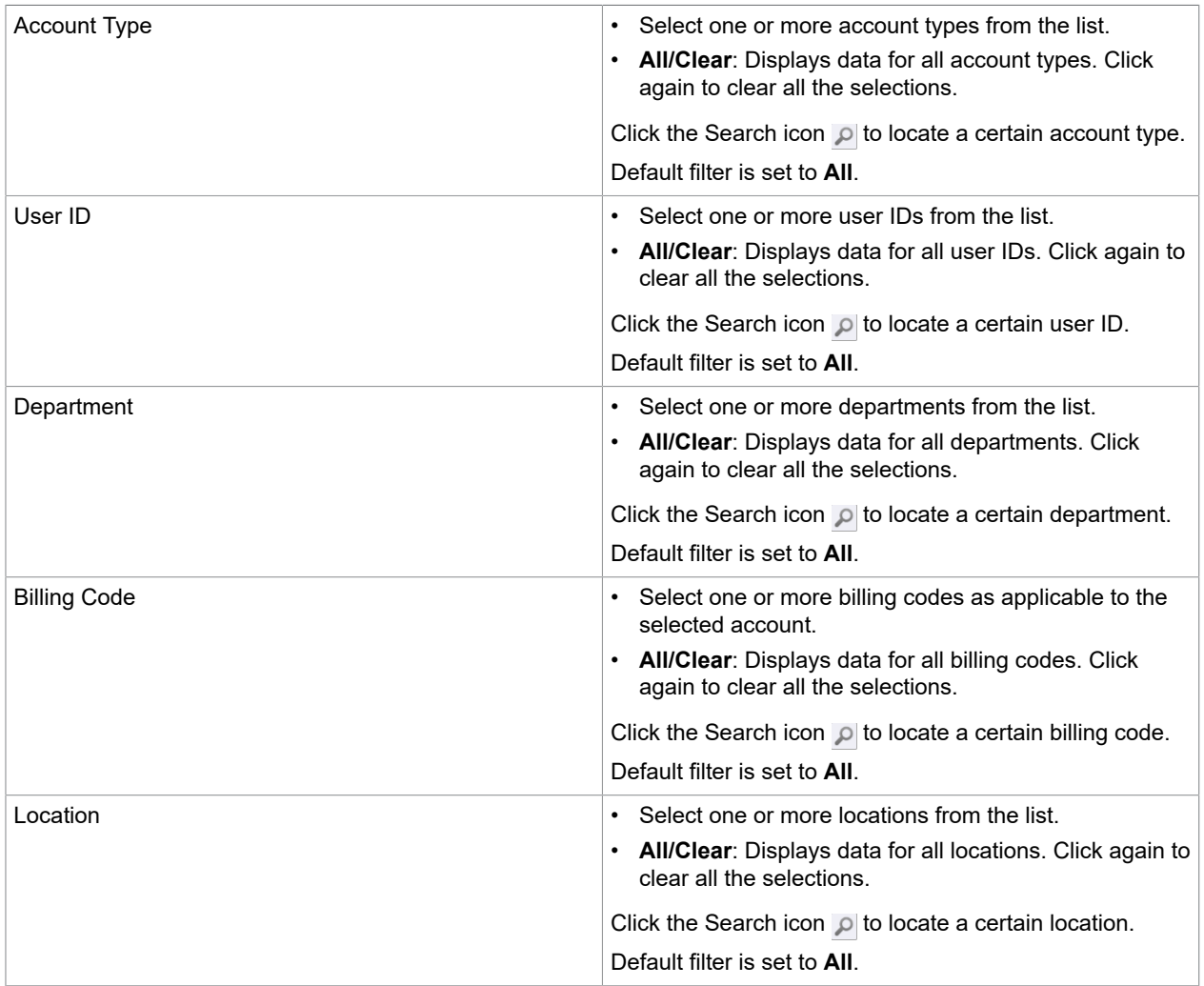

#### You can configure the following filters.

The data is displayed in a table with values for Equitrac properties including the followings.

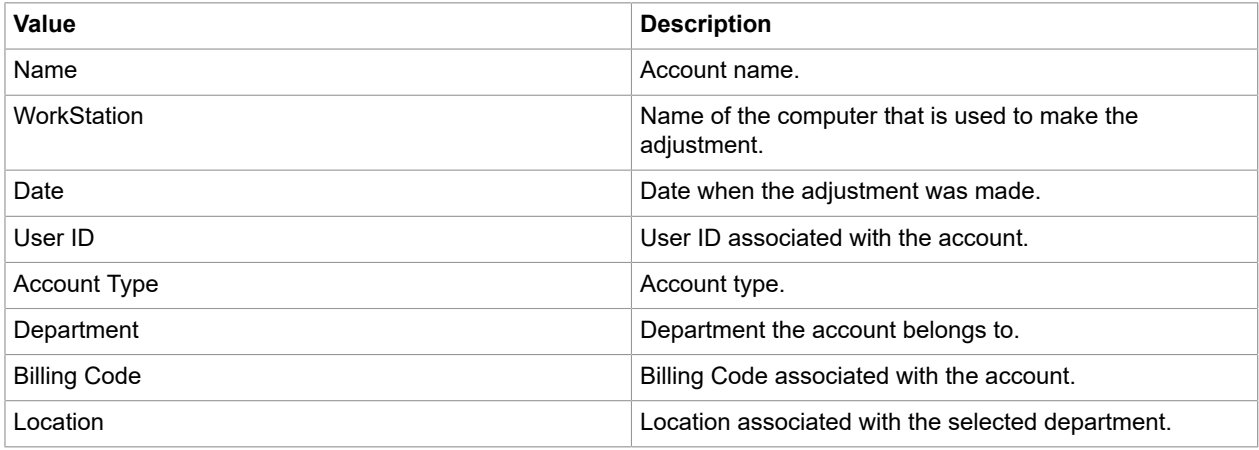

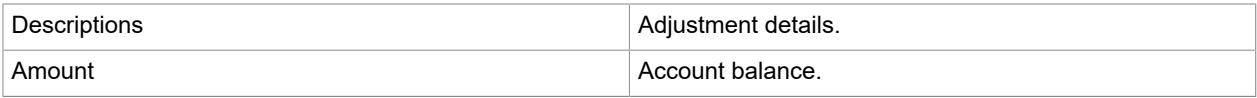

## <span id="page-38-0"></span>Account Listing

The Account Listing view is available from the **Accounts** menu. This view lists all accounts and their details.

The data is displayed in real-time.

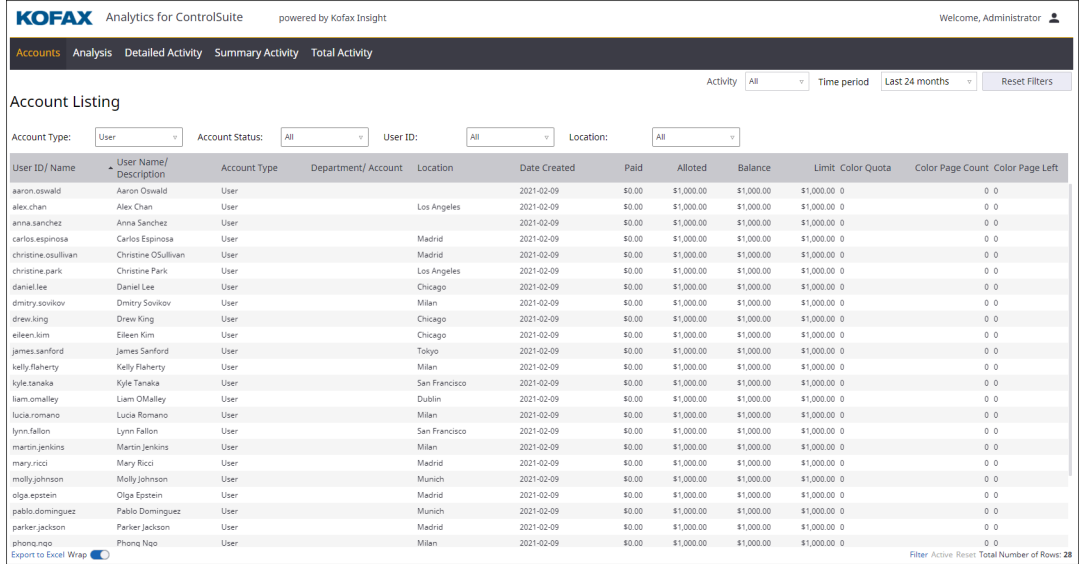

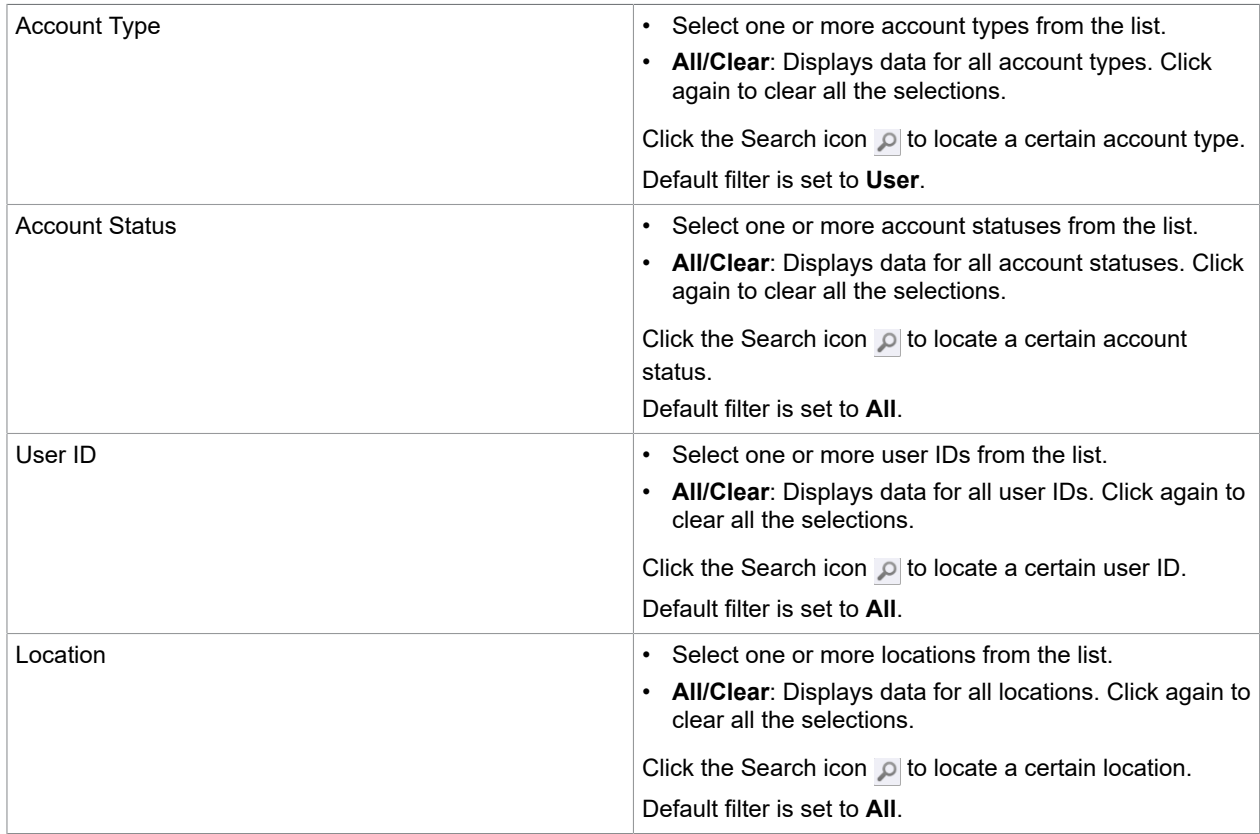

#### You can configure the following filters.

The account details appear in table format with the following values:

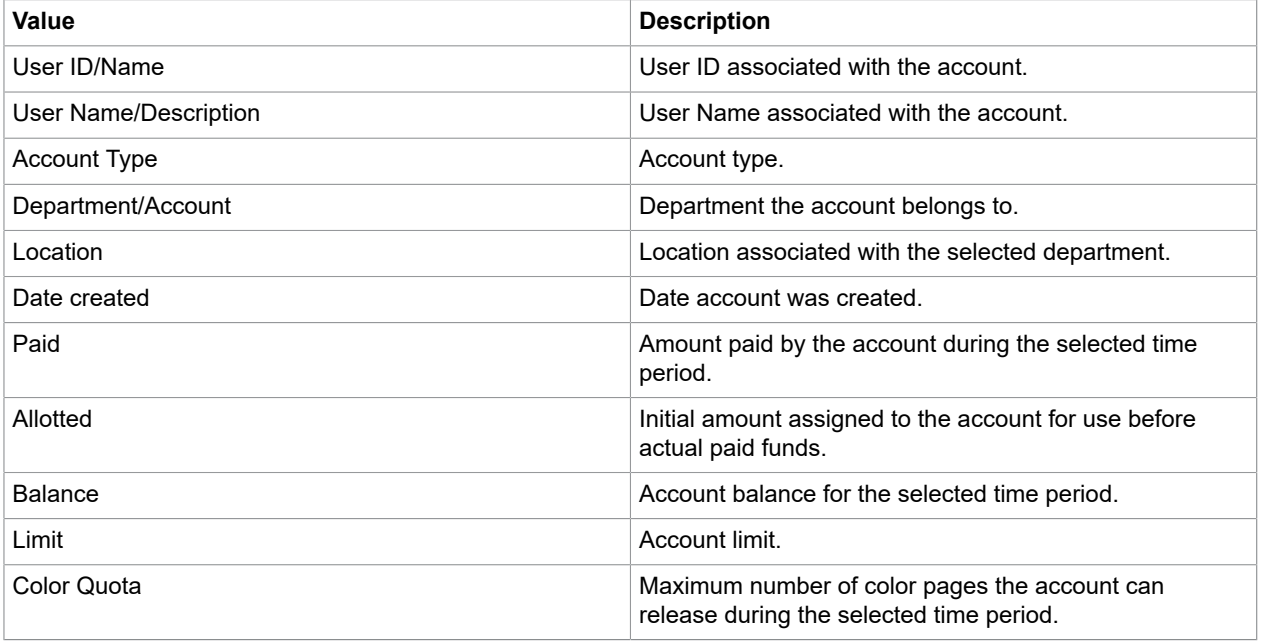

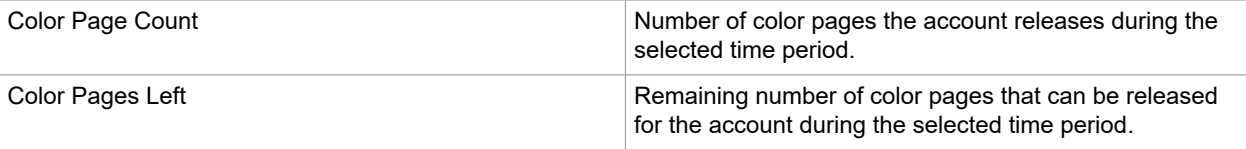

## <span id="page-40-0"></span>Department Activity

The Department Activity view is available from the **Accounts** menu. This view displays department activity by number of pages or by document volume.

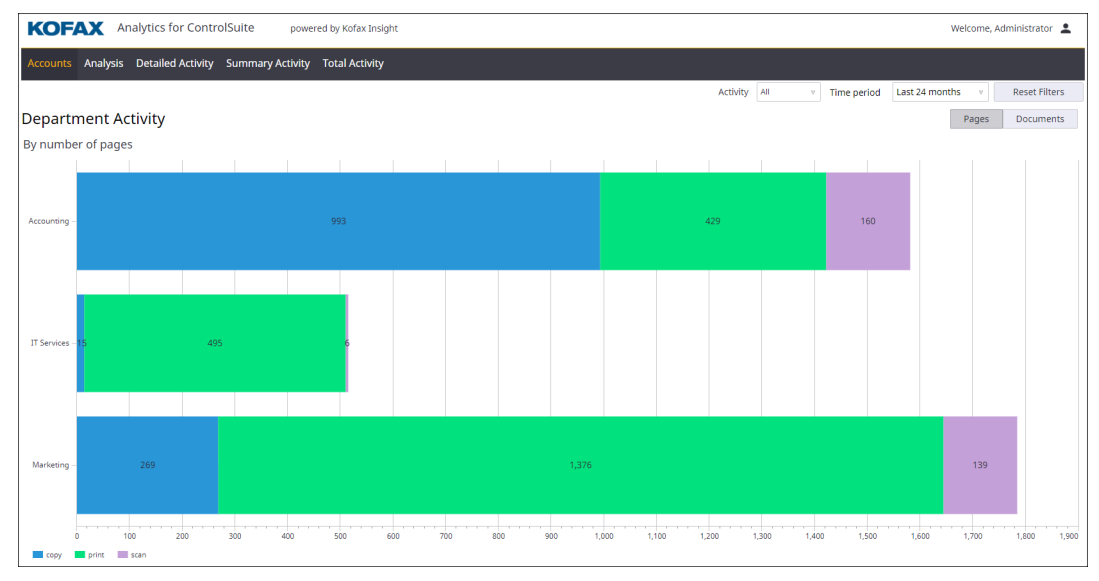

It can be difficult to interpret the graph if too many values are displayed at the same time. Therefore, you can set preferences for the number of values to appear in the view, such as the top 10, 20 or other. Upon selecting this view from the **Accounts** menu, if the number of values reported exceeds 20, you are prompted to specify the number of values displayed from the **Display categories** dialog box:

- Click **Display top X values** and enter the number of the displayed values.
- Click **Display all values** to show all values in the graph.

Default value is the top 20 values.

You can configure the following filters.

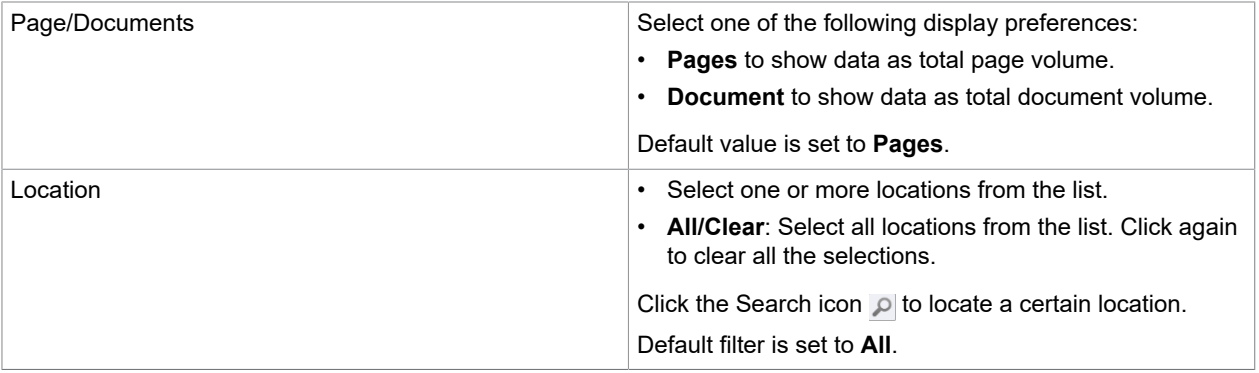

To configure the sort order of the data displayed, right-click on the graph, select **Sort by**, and then select the dimensions according to which to sort data, or select **Ascending** or **Descending** sorting order.

## <span id="page-41-0"></span>Department Expense

The Department Expense view is available from the **Accounts** menu. This view displays the departments with the highest or lowest total costs over a certain period of time.

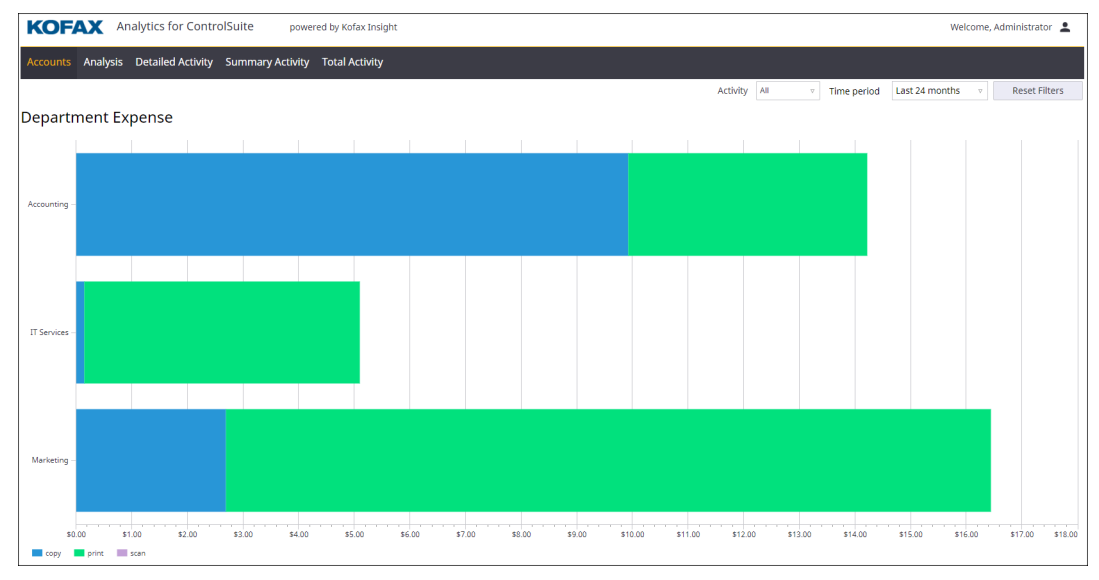

## <span id="page-41-1"></span>User Activity

The User Activity view is available from the **Accounts** menu. This view displays user activity by total page or by document volume.

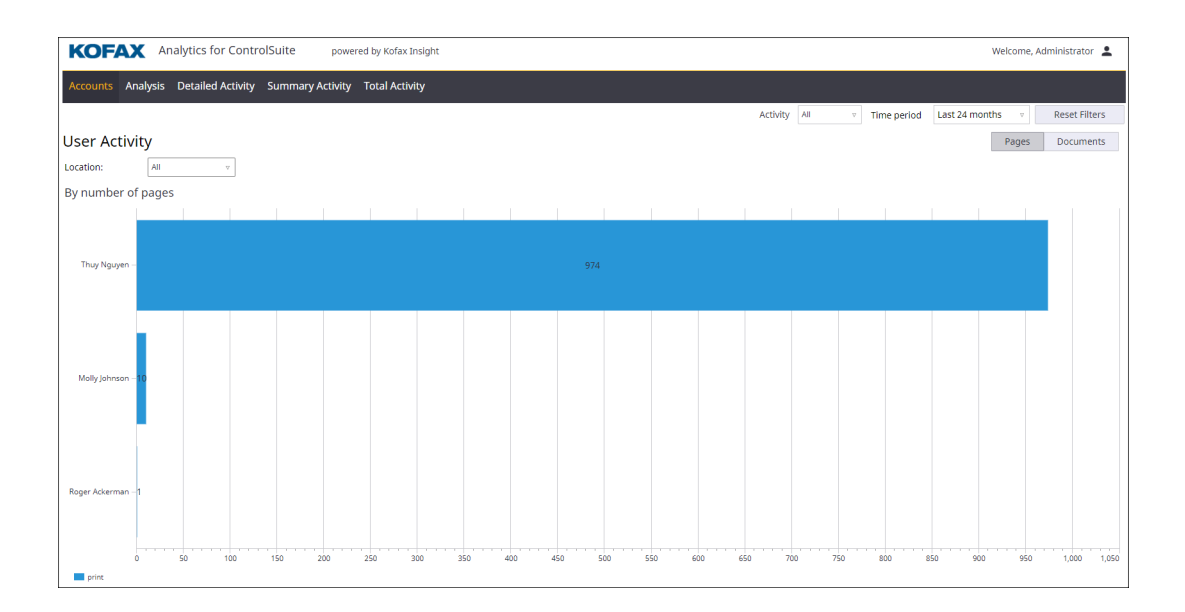

It can be difficult to interpret the graph if too many values are displayed at the same time. Therefore, you can set preferences for the number of values to appear in the view, such as the top 10, 20 or other. Upon selecting this view from the **Accounts** menu, if the number of values reported exceeds 20, you are prompted to specify the number of values displayed from the **Display categories** dialog box:

- Click **Display top X values** and enter the number of the displayed values.
- Click **Display all values** to show all values in the graph.

Default value is the top 20 values.

You can configure the following filters.

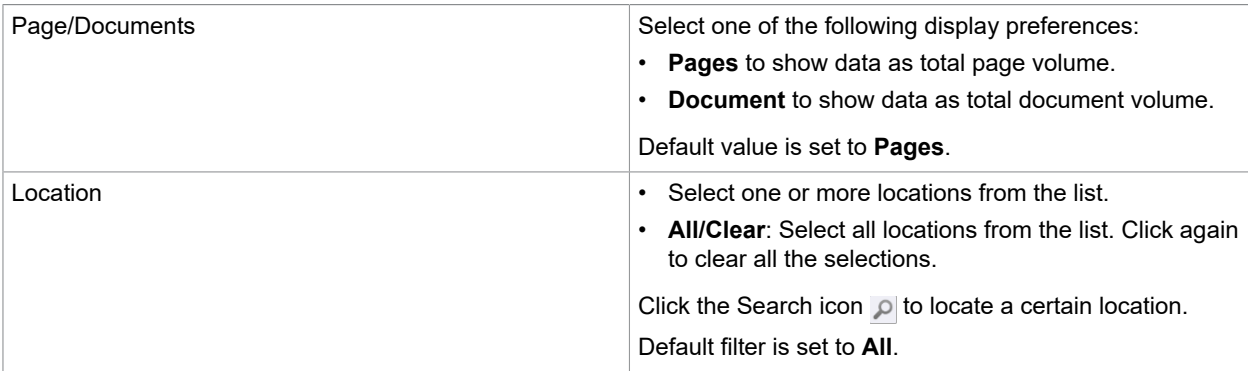

To configure the sort order of the data displayed, right-click on the graph, select **Sort by**, and then select the dimensions according to which to sort data, or select **Ascending** or **Descending** sorting order.

### <span id="page-42-0"></span>User Expense

The User Expense view is available from the **Accounts** menu. This view displays users with the highest or lowest total costs over a period of time.

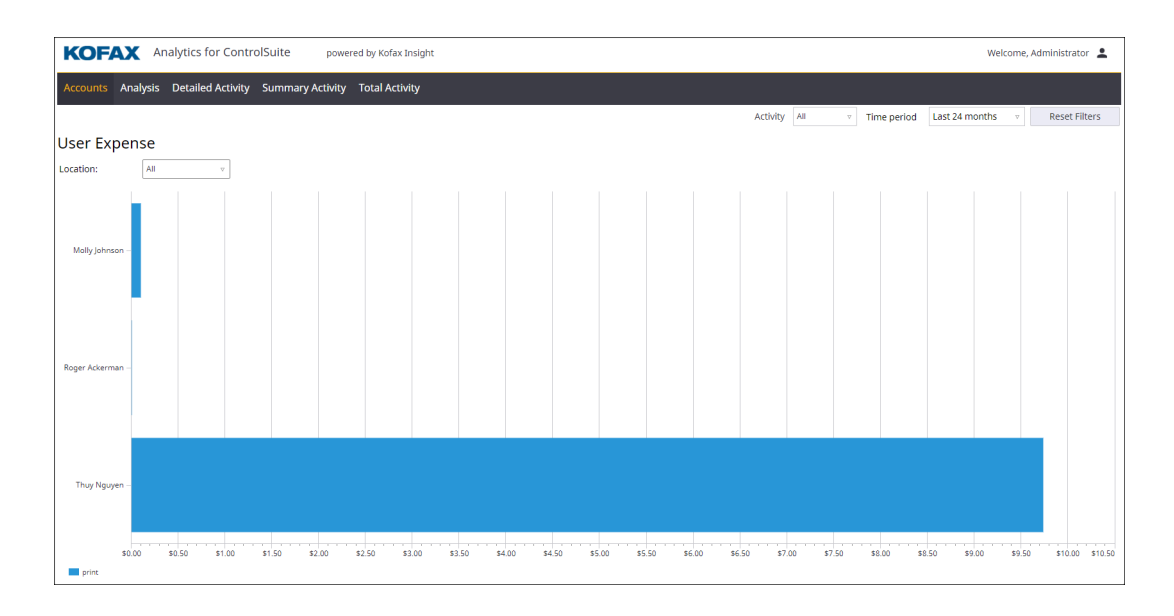

It can be difficult to interpret the graph if too many values are displayed at the same time. Therefore, you can set preferences for the number of values to appear in the view, such as the top 10, 20 or other. Upon selecting this view from the **Accounts** menu, if the number of values reported exceeds 20, you are prompted to specify the number of values displayed from the **Display categories** dialog box:

- Click **Display top X values** and enter the number of the displayed values.
- Click **Display all values** to show all values in the graph.

Default value is the top 20 values.

You can configure the following filter.

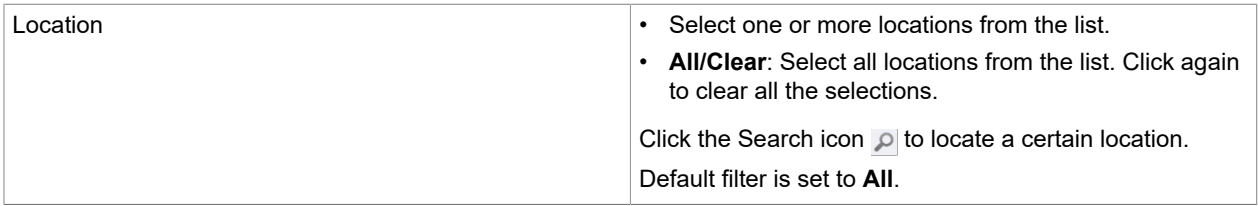

To configure the sort order of the data displayed, right-click on the graph, select **Sort by**, and then select the dimensions according to which to sort data, or select **Ascending** or **Descending** sorting order.

## <span id="page-43-0"></span>Activity by Application

The Activity by Application view is available from the **Analysis** menu. This view displays the print submission activity in the application over a certain period of time.

The data is displayed in real-time.

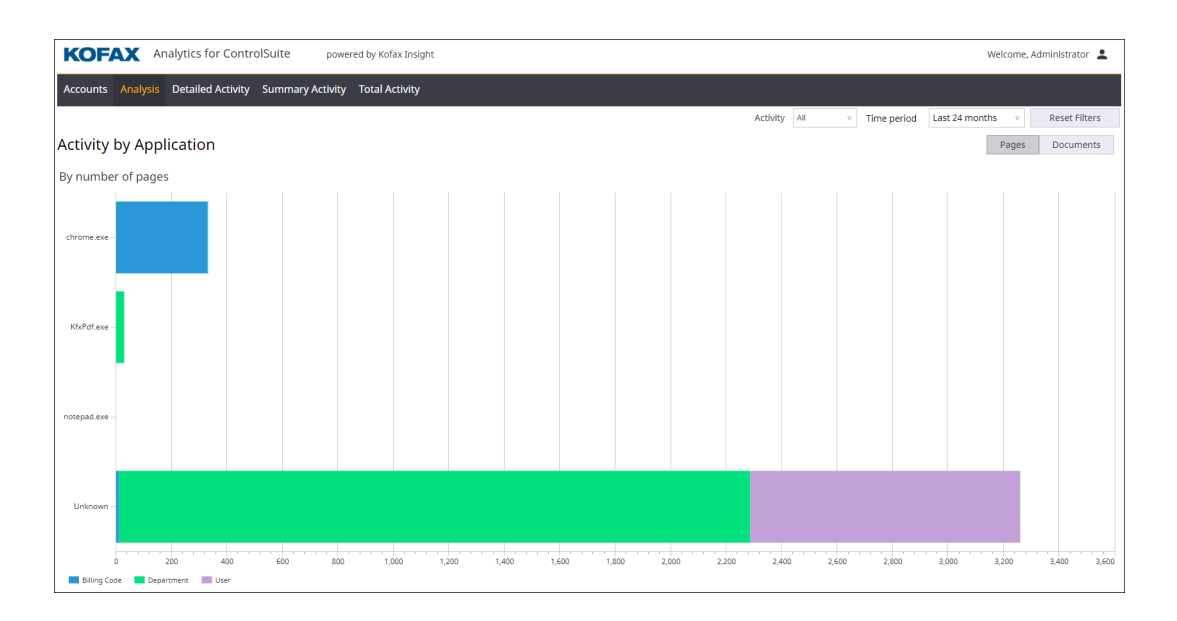

You can configure the following filter.

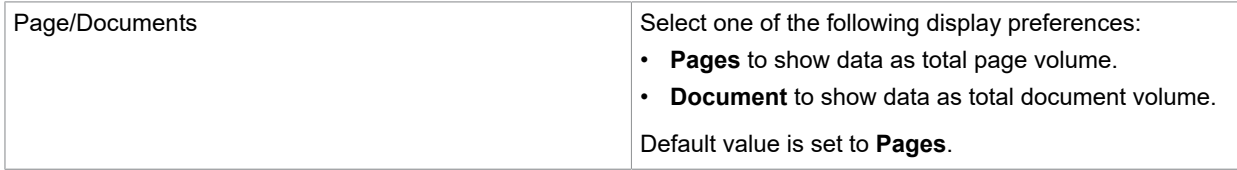

## <span id="page-44-0"></span>Device Faults

The Device Faults view is available from the **Analysis** menu. This view presents how often the device functions improperly over a certain period of time. Device faults are reported in three types including Down, Warning, and Unreachable.

The data is displayed in real-time.

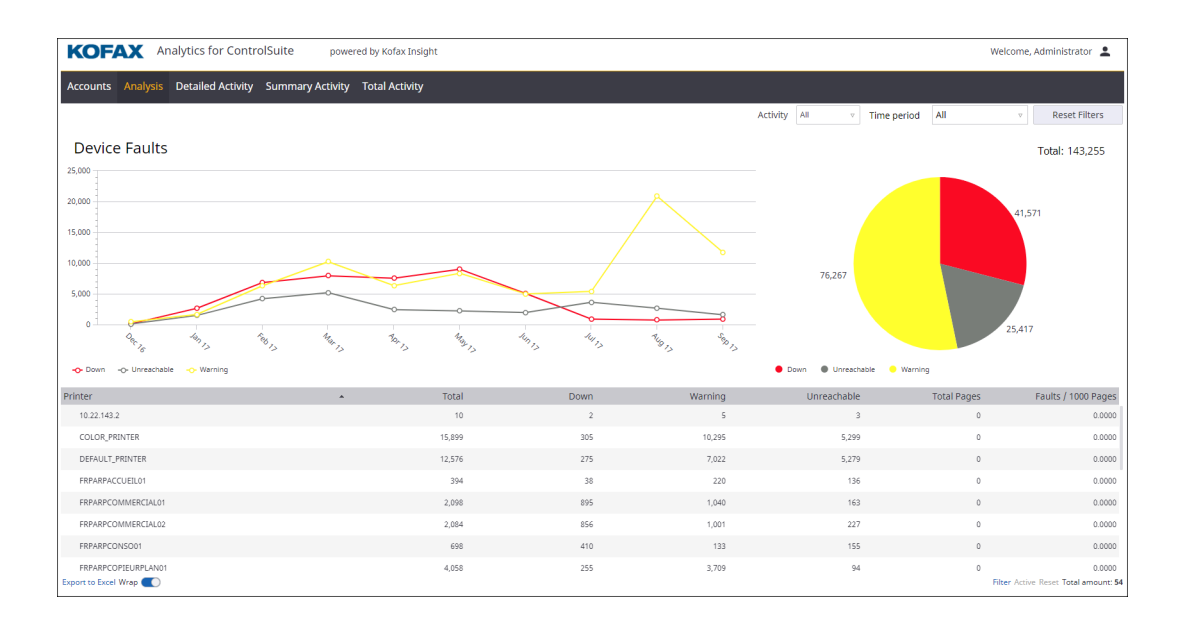

The line graph illustrates the number of device faults by each type on a monthly basis.

The pie chart displays the percentage of each device fault type over the period filtered.

The table shows details of device faults for each printer. The following table lists the values that appear in the onscreen table.

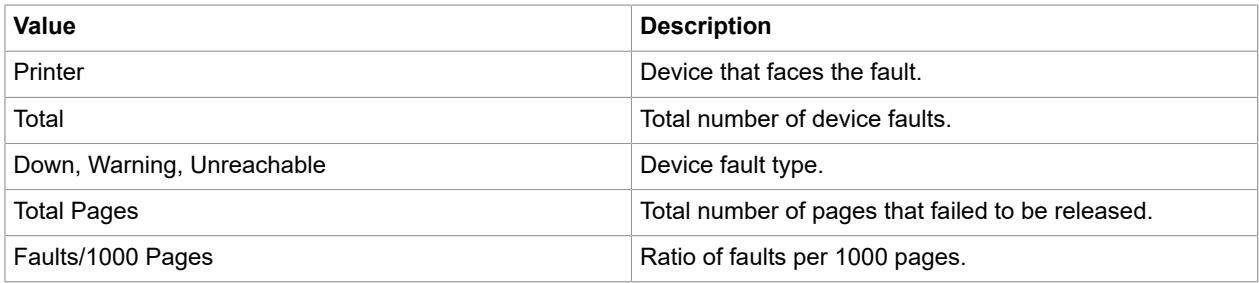

## <span id="page-45-0"></span>Savings

The Savings view is available from the **Analysis** menu. This view details the cost savings and environmental impacts associated with using an Equitrac system. It shows how many pages have been printed from a workstation, but have not been released to the printer (such as expired or deleted jobs). Cost savings can be also measured by the number of forced monochrome or forced duplex pages. Additionally, this view details the estimated environmental savings such as the number of trees and amount of water saved, plus the volume of CO2 (carbon dioxide) not released into the atmosphere by not printing expired or deleted jobs, or by forcing simplex jobs to be duplexed.

The measurement of environmental savings can be configured from the Equitrac server. For more details, see the *Configuring and running a savings report* section in the *Kofax Equitrac Windows System Manager Guide*.

The data is displayed in real-time.

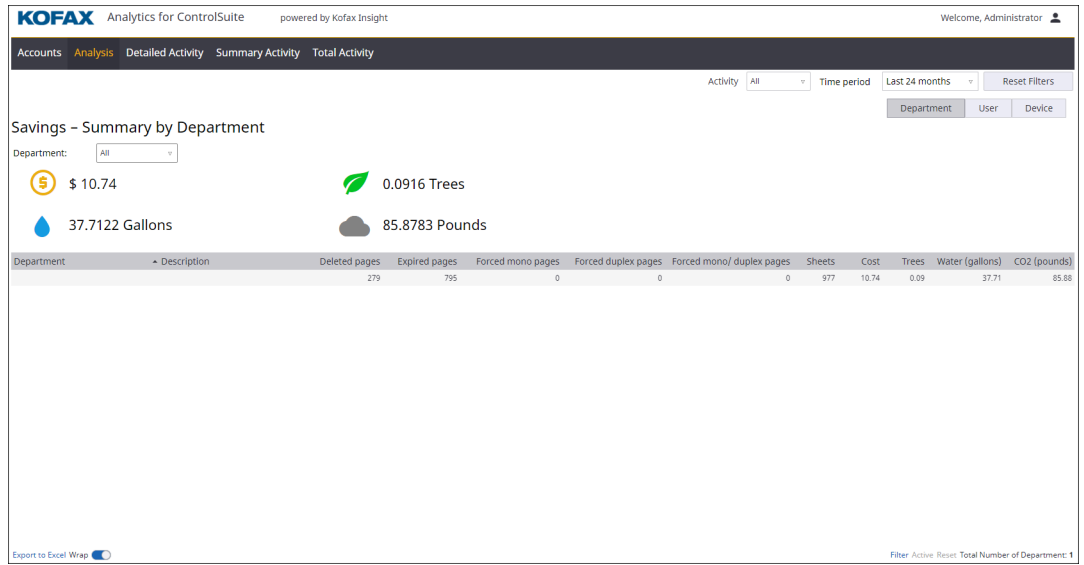

You can configure the following filters.

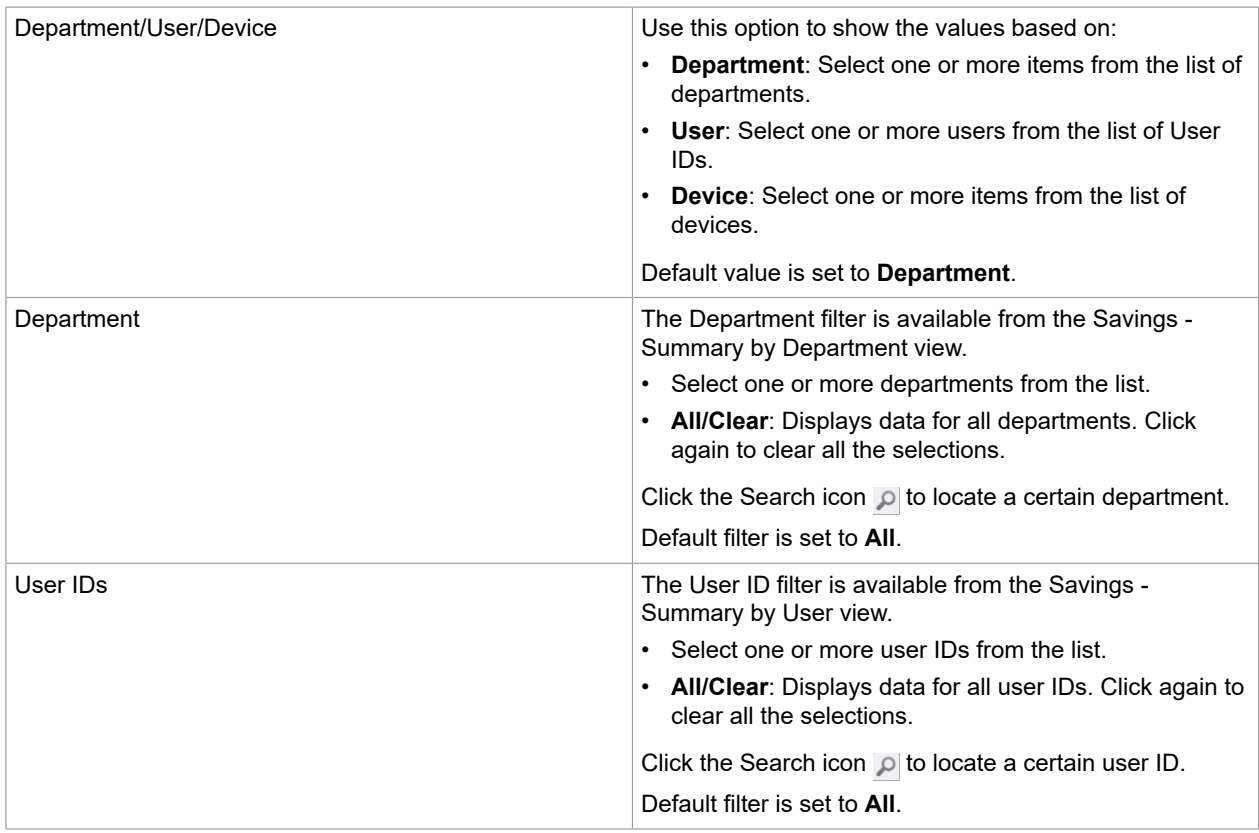

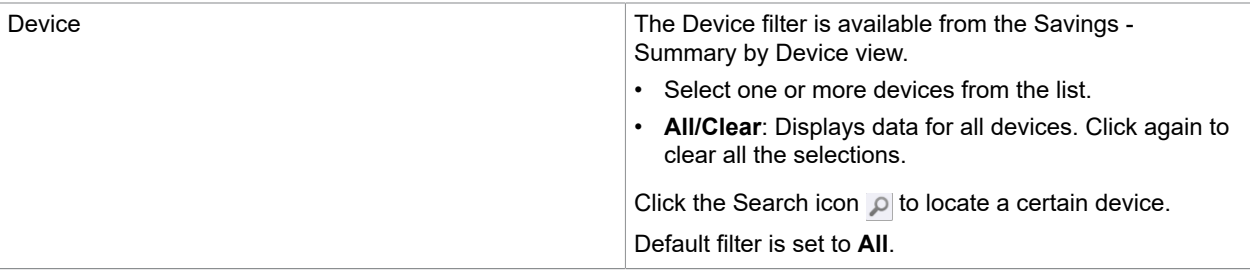

The table shows details of the estimated savings with the following values.

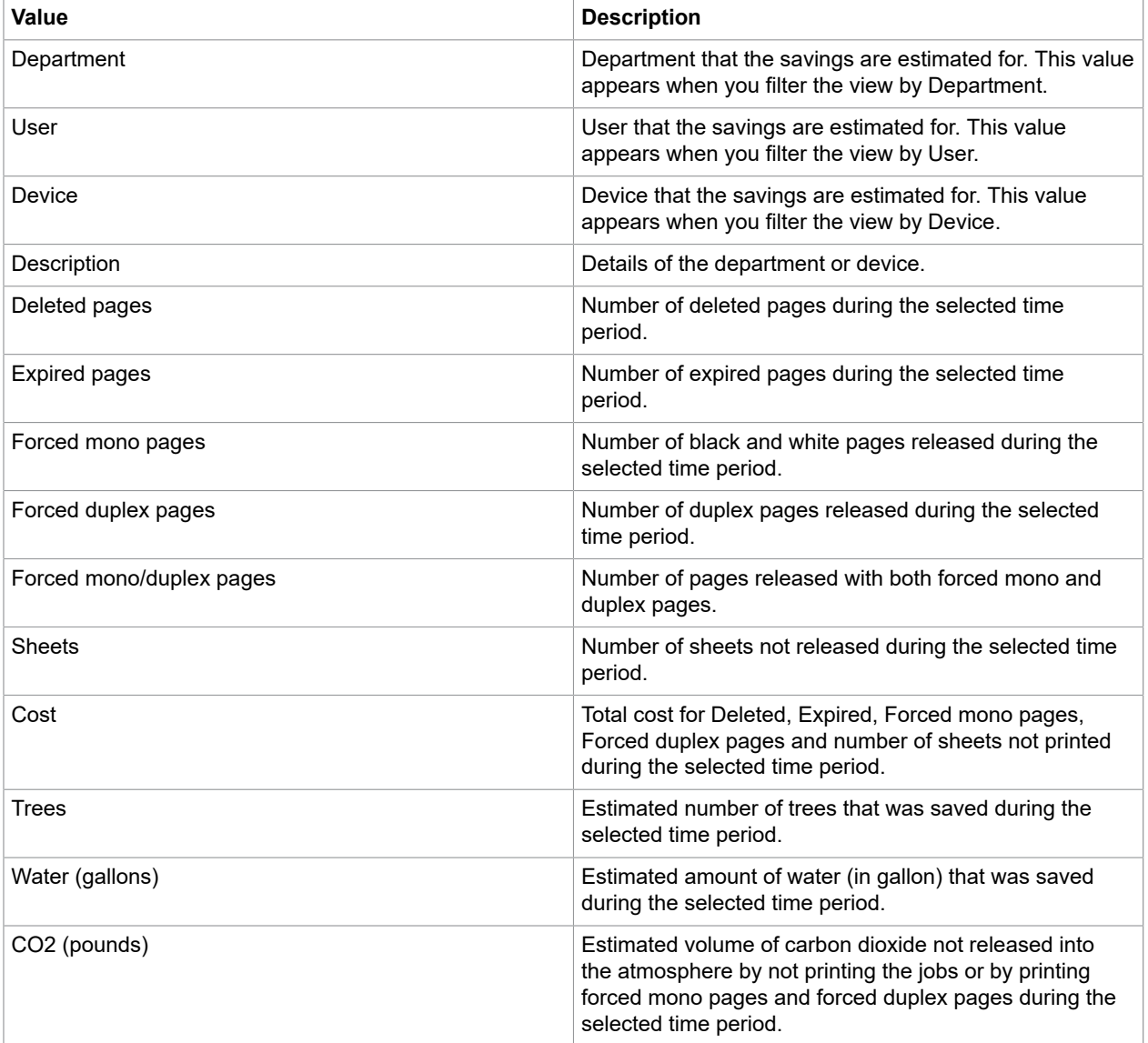

## <span id="page-48-0"></span>Detailed Activity by Account

The Detailed Activity by Account view is available from the **Detailed Activity** menu. This view displays detailed activity by user account over a certain period of time.

#### The data displayed is updated hourly.

| <b>KOFAX</b>                 | <b>Analytics for ControlSuite</b><br>powered by Kofax Insight       |                                   |                      |                  |              |                                                                                    | Welcome, Administrator                          |                          |       |  |  |
|------------------------------|---------------------------------------------------------------------|-----------------------------------|----------------------|------------------|--------------|------------------------------------------------------------------------------------|-------------------------------------------------|--------------------------|-------|--|--|
|                              | Accounts Analysis Detailed Activity Summary Activity Total Activity |                                   |                      |                  |              |                                                                                    |                                                 |                          |       |  |  |
|                              |                                                                     |                                   |                      |                  | Activity All | <b>Time period</b><br>$\mathcal{V}$ .                                              | Last 24 months<br>$\alpha$                      | <b>Reset Filters</b>     |       |  |  |
| Detailed Activity by Account |                                                                     |                                   |                      |                  |              |                                                                                    |                                                 |                          |       |  |  |
| All<br>Account Type:         | All<br>Location:                                                    | User ID:<br>$\boldsymbol{\nabla}$ | All                  | $\gamma$         |              |                                                                                    |                                                 |                          |       |  |  |
| Name                         | - Detail                                                            | Date                              | Printer              | Location<br>Type | Activity     | <b>Descriptions</b>                                                                | <b>Details</b>                                  | Pages                    | Cost  |  |  |
| El Accounting                | John Doe                                                            |                                   |                      |                  |              |                                                                                    |                                                 | 1.582                    | 14.22 |  |  |
| <b>H</b> IT Services         | Eduardo Garcia                                                      |                                   |                      |                  |              |                                                                                    |                                                 | 516                      | 5.10  |  |  |
| El jacob.schmidt             | Jacob Schmidt                                                       |                                   |                      |                  |              |                                                                                    |                                                 | $\overline{1}$           | 0.01  |  |  |
| E janet.mathers              | Janet Mathers                                                       |                                   |                      |                  |              |                                                                                    |                                                 | 210                      | 0.03  |  |  |
| El Marketing                 | Jane Doe                                                            |                                   |                      |                  |              |                                                                                    |                                                 | 1,784                    | 16.45 |  |  |
| E milton.moore               | Milton Moore                                                        |                                   |                      |                  |              |                                                                                    |                                                 | $\overline{2}$           | 0.02  |  |  |
| E oscar.mccarthy             | Oscar McCarthy                                                      |                                   |                      |                  |              |                                                                                    |                                                 | 120                      | 0.02  |  |  |
| E pablo.dominquez            | Pablo Dominguez                                                     |                                   |                      |                  |              |                                                                                    |                                                 | 974                      | 9.74  |  |  |
| E petra.wagner               | Petra Wagner                                                        |                                   |                      |                  |              |                                                                                    |                                                 | $\mathcal{Q}$            | 0.09  |  |  |
| petra.wagner                 | Petra Wagner                                                        | 2019-07-16 02:26:02 PM            | Xerox 5855 - Sunrise | Billing code     | print        | Microsoft Word -<br>WYSZKOWKSI BEAM ADDENDUM 1 x Ltr/C<br><b>TBS</b>               |                                                 | $\overline{1}$           | 0.01  |  |  |
| petra.wagner                 | Petra Wagner                                                        | 2019-07-16 02:40:05 PM            | Xerox 5855 - Sunrise | Billing code     | print        | ACFrOqAWbSejvzVXqd4VjkbxF-<br>40yw5B4VB5Kclj4tHt2qX I1CiLp 1 x Ltr/C<br>9C5nFQqUM= |                                                 | $\overline{1}$           | 0.01  |  |  |
| petra.wagner                 | Petra Wagner                                                        | 2019-07-16 02:40:06 PM            | Xerox 5855 - Sunrise | Billing code     | print        | ACFrOqCutvfqBIUY04LqbP0xt3w8 1 x Ltr/C                                             |                                                 | $\overline{1}$           | 0.01  |  |  |
| petra.wagner                 | Petra Wagner                                                        | 2019-07-17 08:13:17 AM            | Xerox 5855 - Sunrise | Billing code     | print        | 19 Paper Version (002).pdf                                                         | $3 \times$ Ltr/C                                | $\overline{\phantom{a}}$ | 0.03  |  |  |
| petra.wagner                 | Petra Wagner                                                        | 2019-07-26 01:08:06 PM            | Xerox 5855 - Sunrise | Billing code     | print        | PDF File                                                                           | $3 \times$ Ltr/C                                | $\overline{\phantom{a}}$ | 0.03  |  |  |
| <b>H</b> Technical Support   | Hannah Winters                                                      |                                   |                      |                  |              |                                                                                    |                                                 | 10                       | 0.10  |  |  |
|                              |                                                                     |                                   |                      |                  |              |                                                                                    |                                                 |                          |       |  |  |
| <b>Export to Excel Wrap</b>  |                                                                     |                                   |                      |                  |              |                                                                                    | Filter Active Reset Total Number of Account: 10 |                          |       |  |  |

You can configure the following filters.

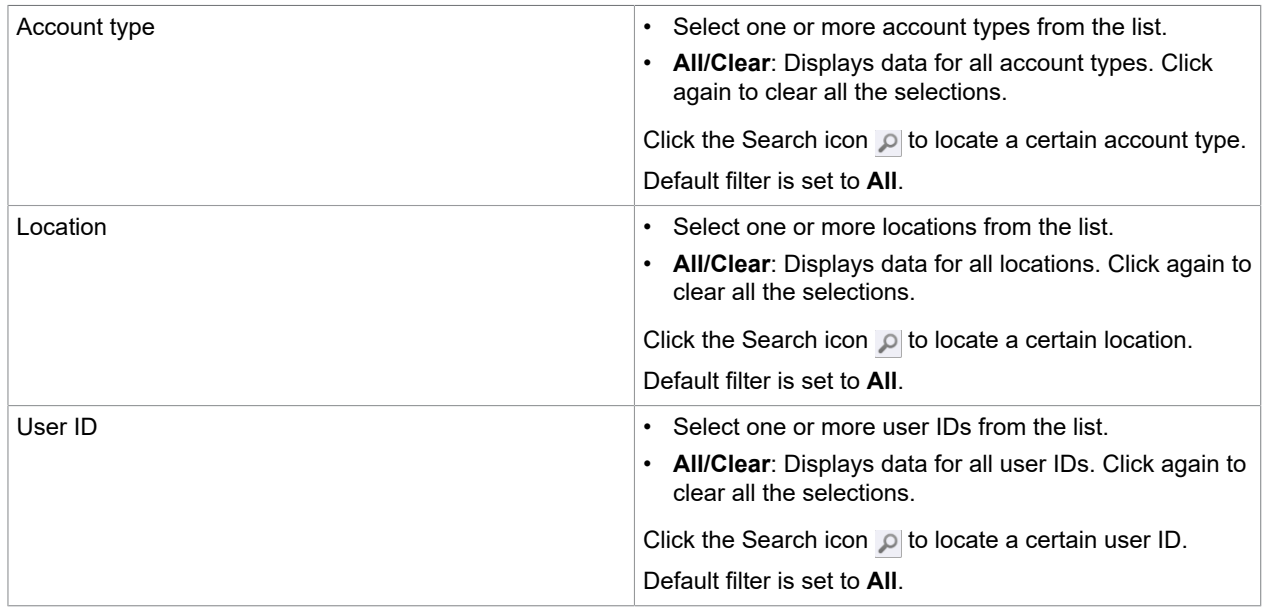

Data is grouped by account and presented in a table with the following values.

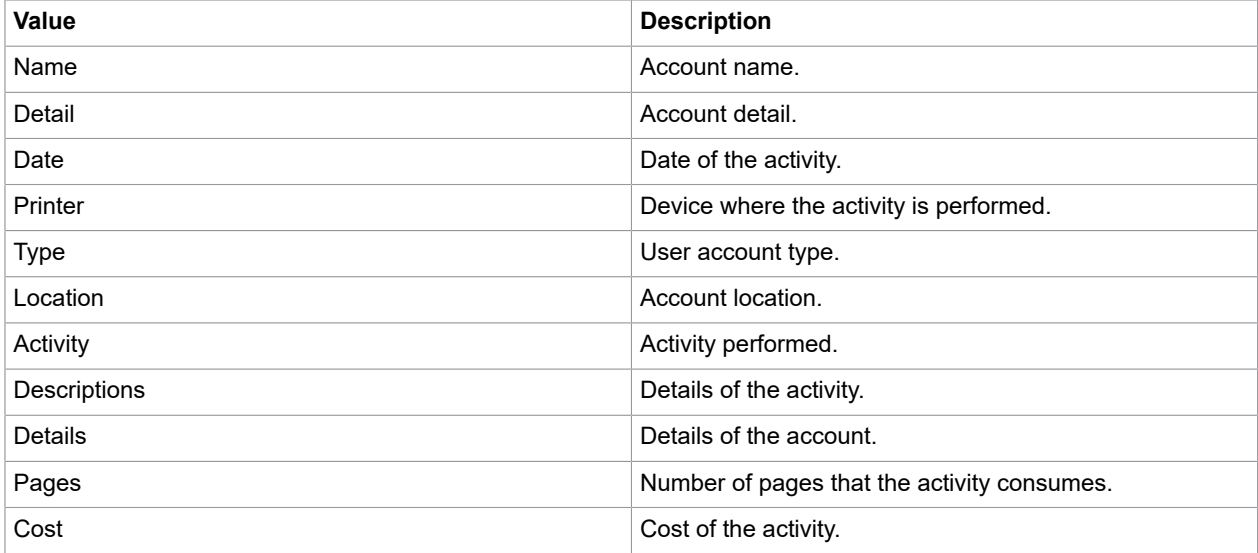

## <span id="page-49-0"></span>Detailed Activity by Device

The Detailed Activity by Device view is available from the **Detailed Activity** menu. This view presents details of all device activity over a certain period of time in a table.

The data displayed is updated hourly.

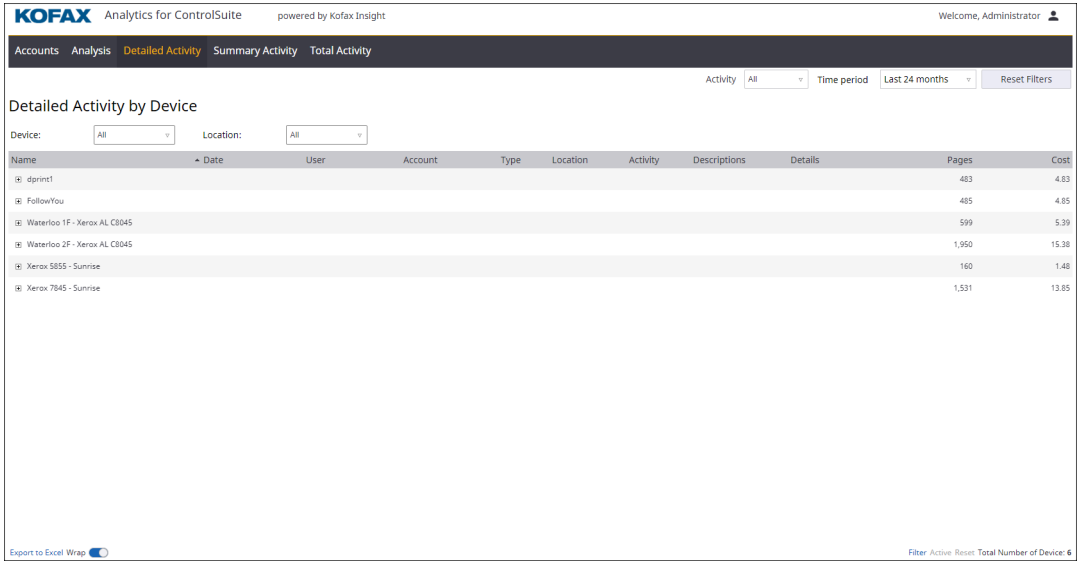

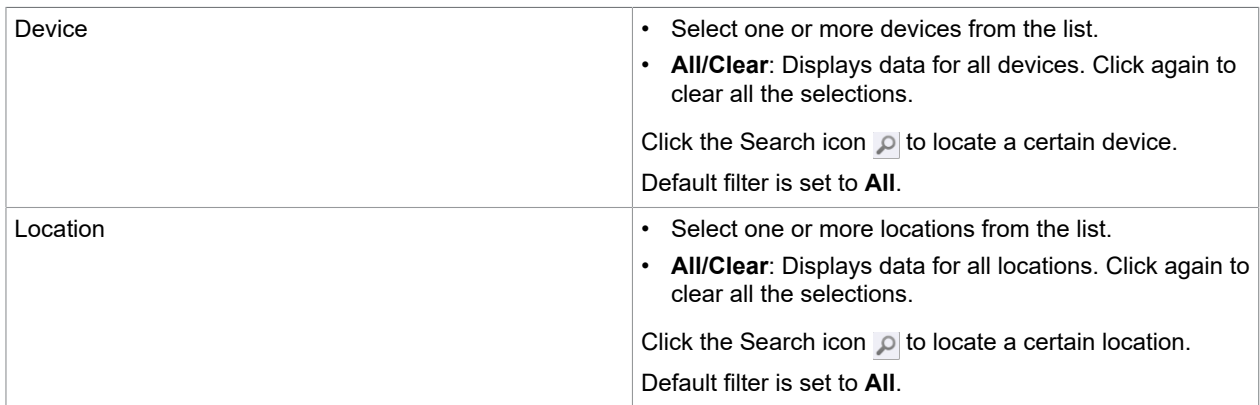

#### You can configure the following filters.

Data is grouped by device and presented in a table with the following values.

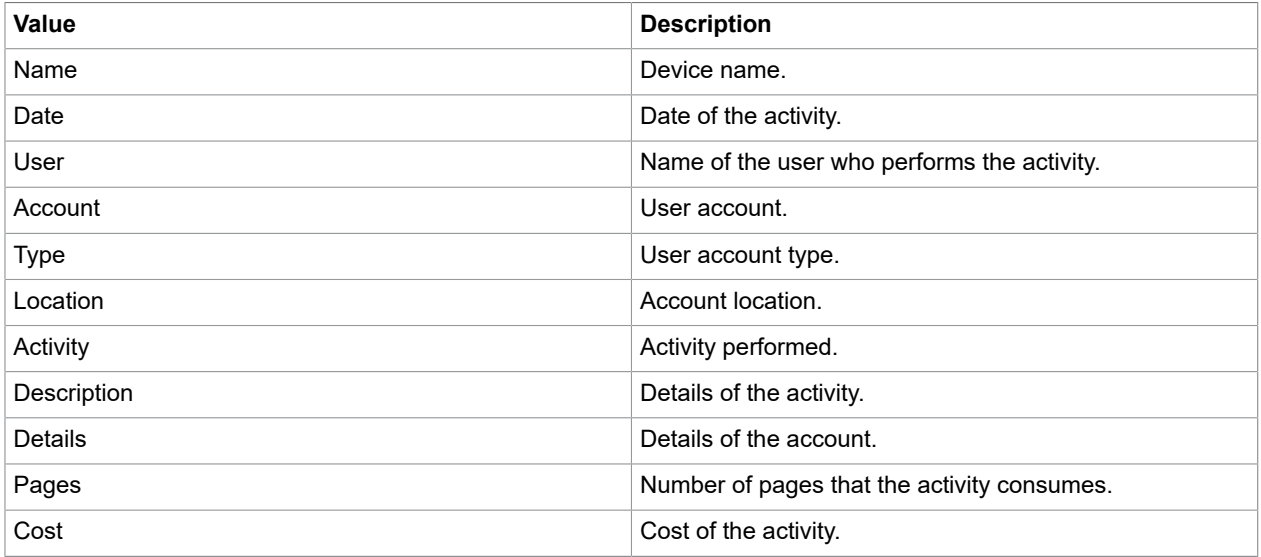

## <span id="page-50-0"></span>Summary Activity by Account

The Summary Activity by Account view is available from the **Summary Activity** menu. This view details the activity of each account by Date, Device, Network User, Transaction Type, Paper Size and Mobile Type over a certain period of time.

The data displayed is updated hourly.

Based on the account types, account activities are reported for:

- [Billing Code Account](#page-51-0)
- [Department Account](#page-52-0)
- [Network User](#page-54-0)
- [Network User and Device](#page-56-0)
- [Organization Account](#page-57-0)
- [User Account](#page-59-0)

### <span id="page-51-0"></span>Billing Code Account

The Summary Activity by Billing Code Account view details the activity of billing code accounts by Date, Device, Network User, Transaction Type, Paper Size and Mobile Type.

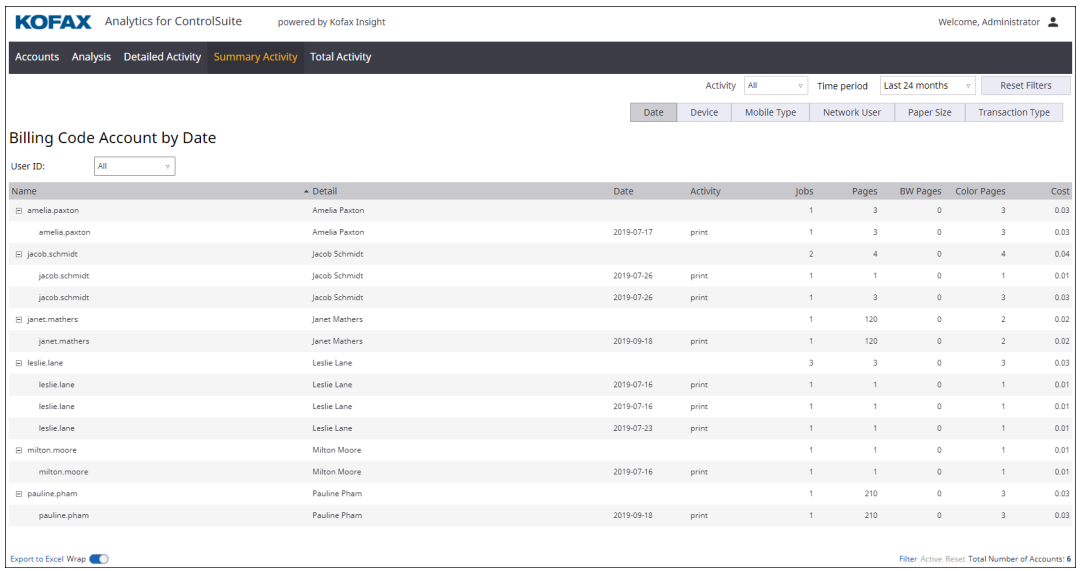

You can configure the following filters.

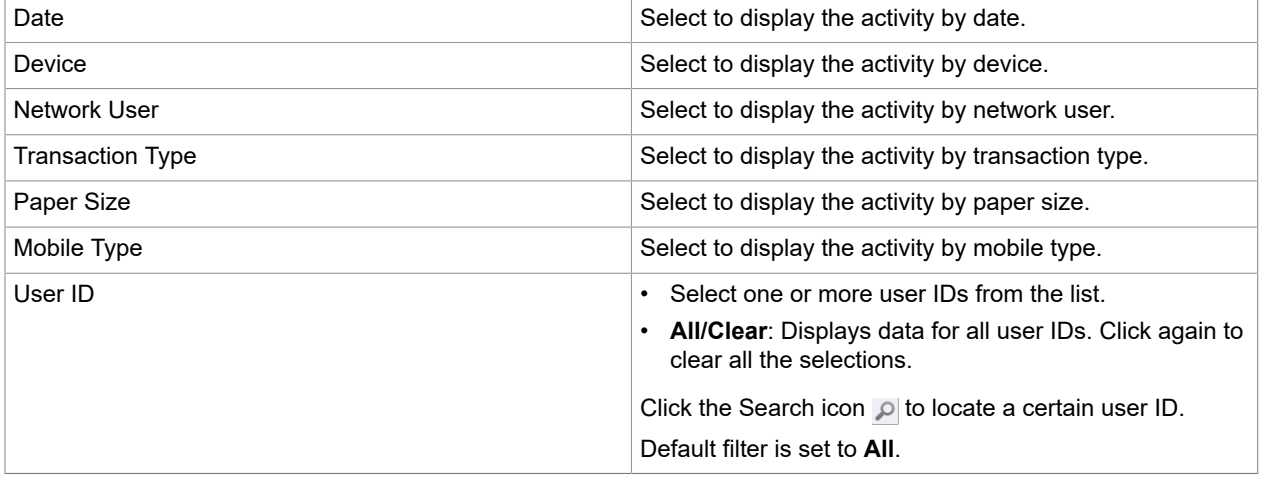

Data is grouped by billing code accounts and presented in a table with the following values.

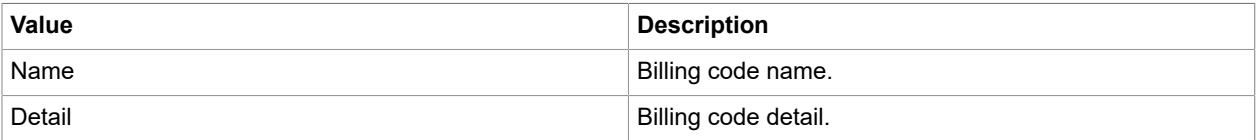

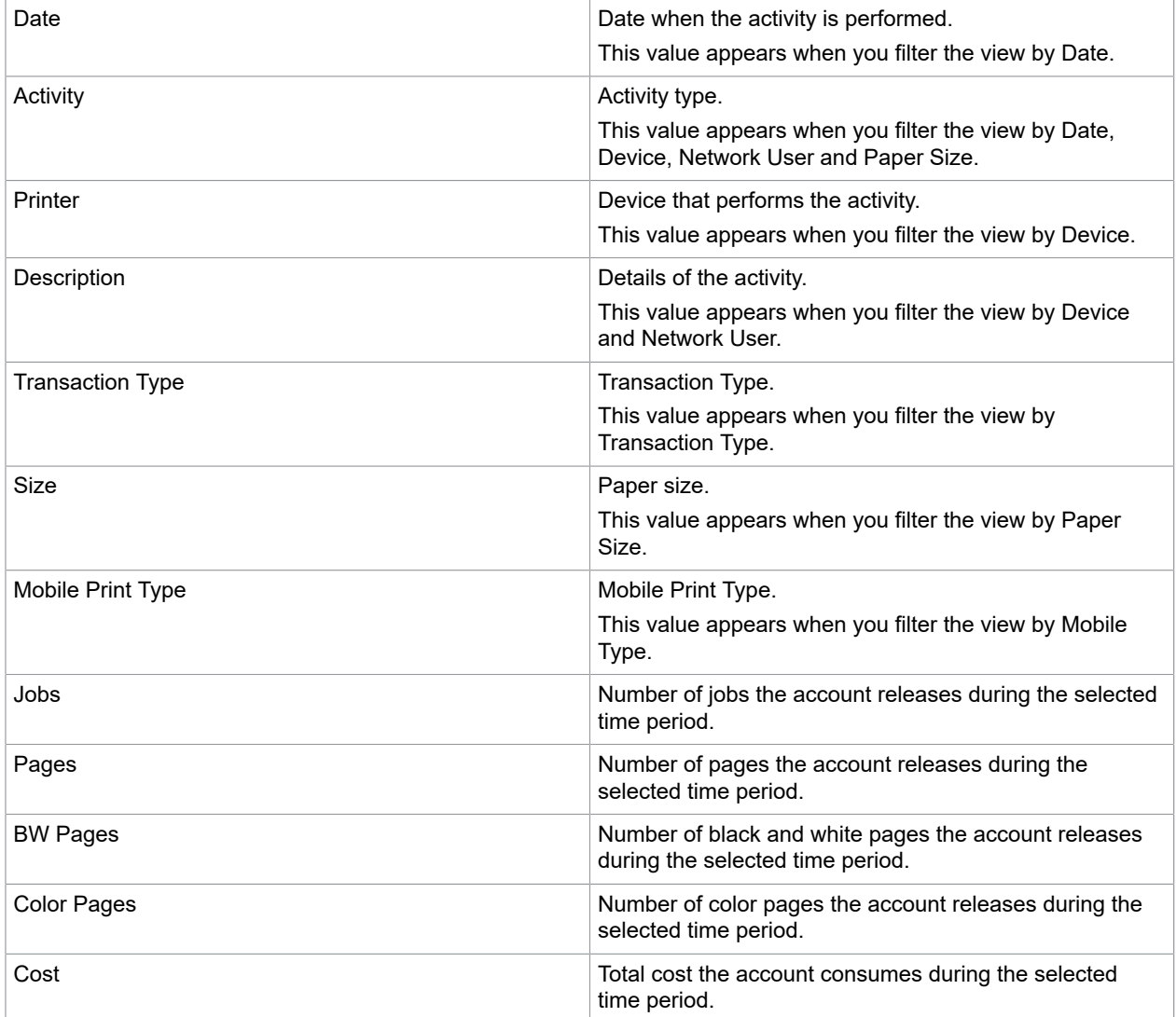

## <span id="page-52-0"></span>Department Account

The Summary Activity by Department Account view details the activity of department accounts by Date, Device, Network User, Transaction Type, Paper Size and Mobile Type.

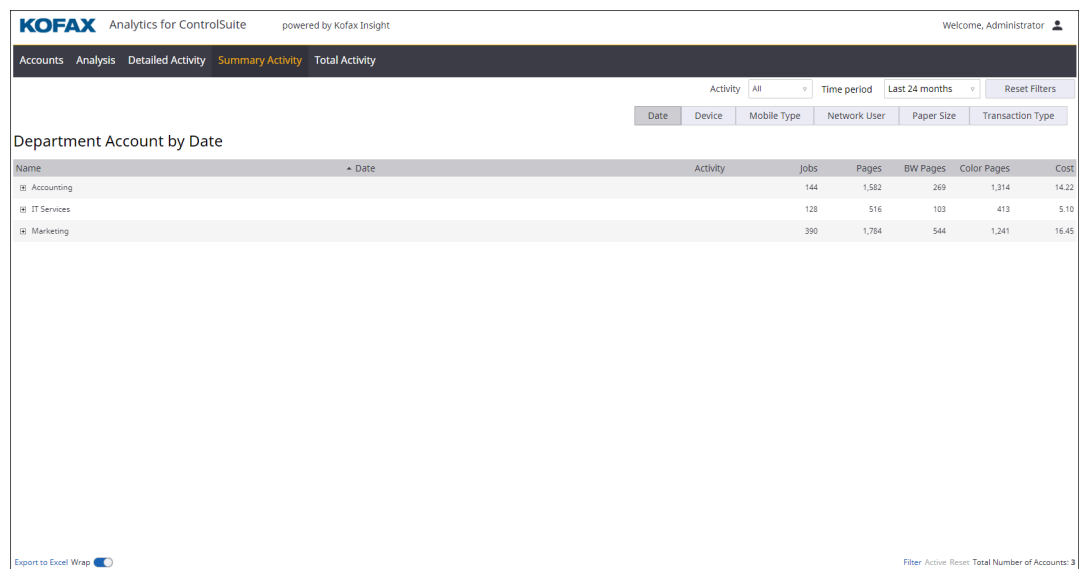

You can configure the following filters.

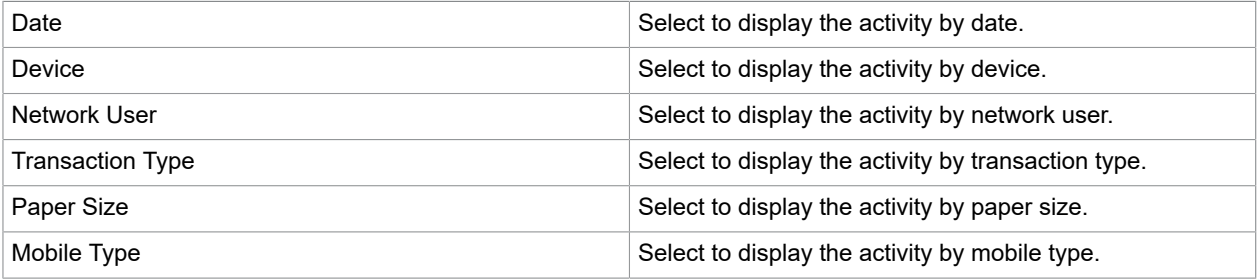

Data is grouped by department accounts and presented in a table with the following values.

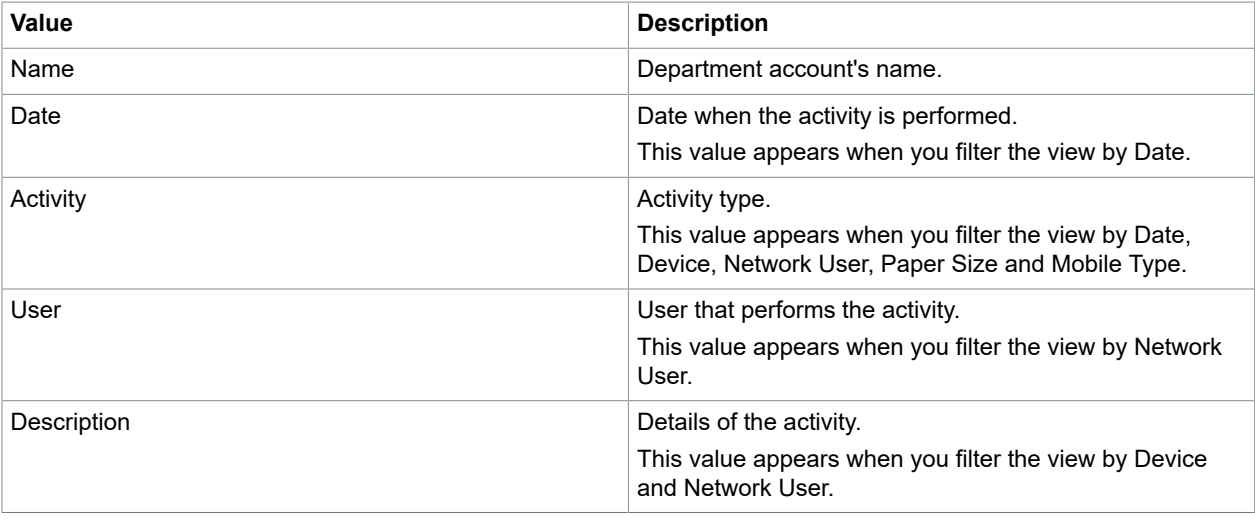

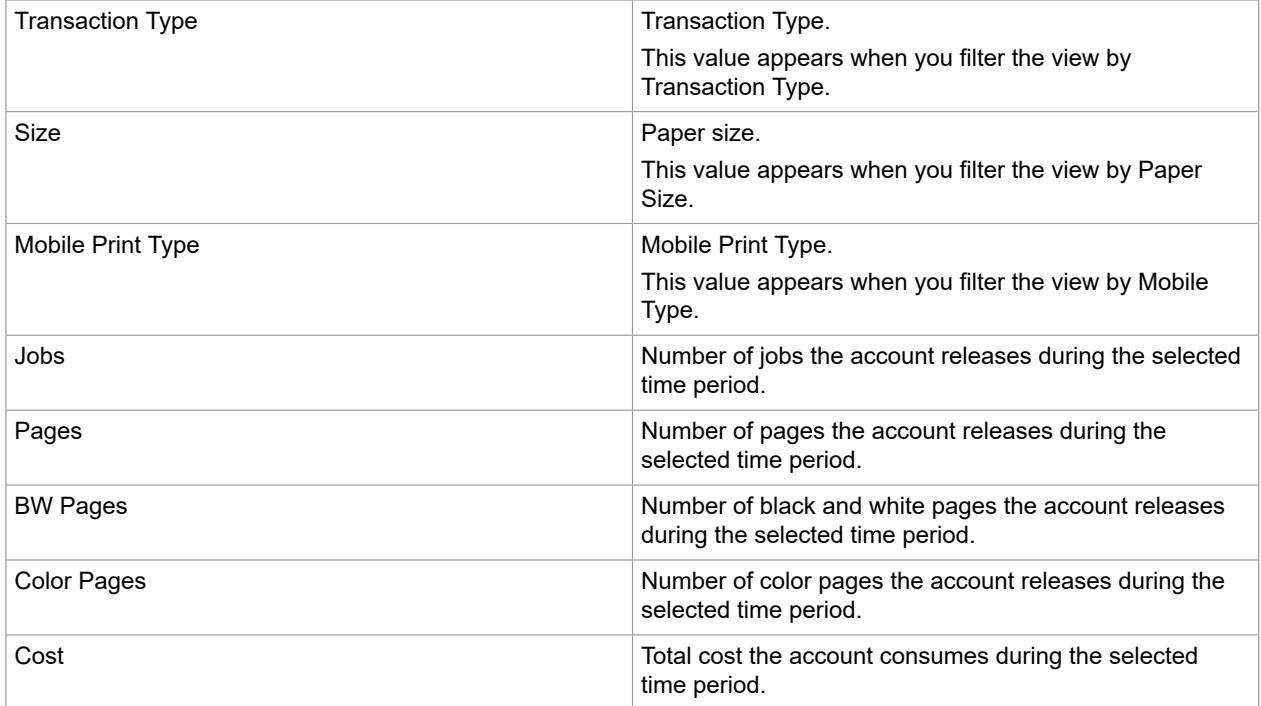

### <span id="page-54-0"></span>Network User

The Summary Activity by Network User view details the activity of network users by Account, Date, Device, Transaction Type, Paper Size and Mobile Type.

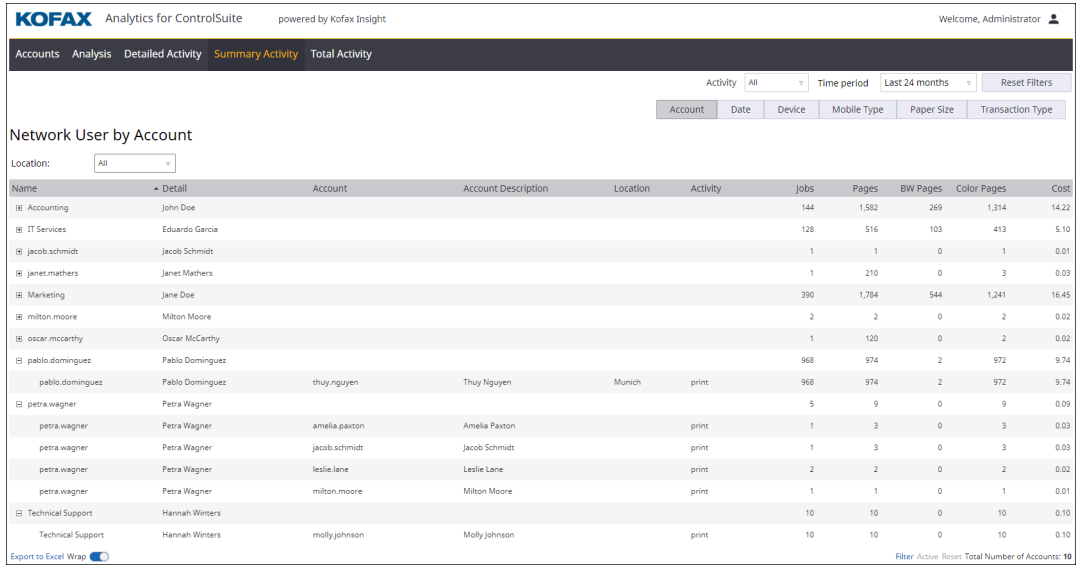

#### You can configure the following filters.

Account Account Account Select to display the activity by account.

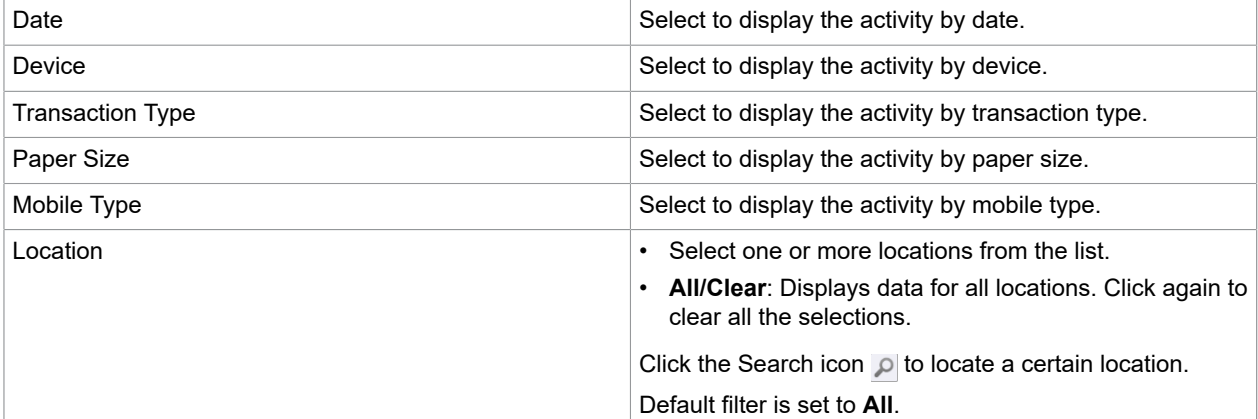

Data is grouped by billing code accounts and presented in a table with the following values.

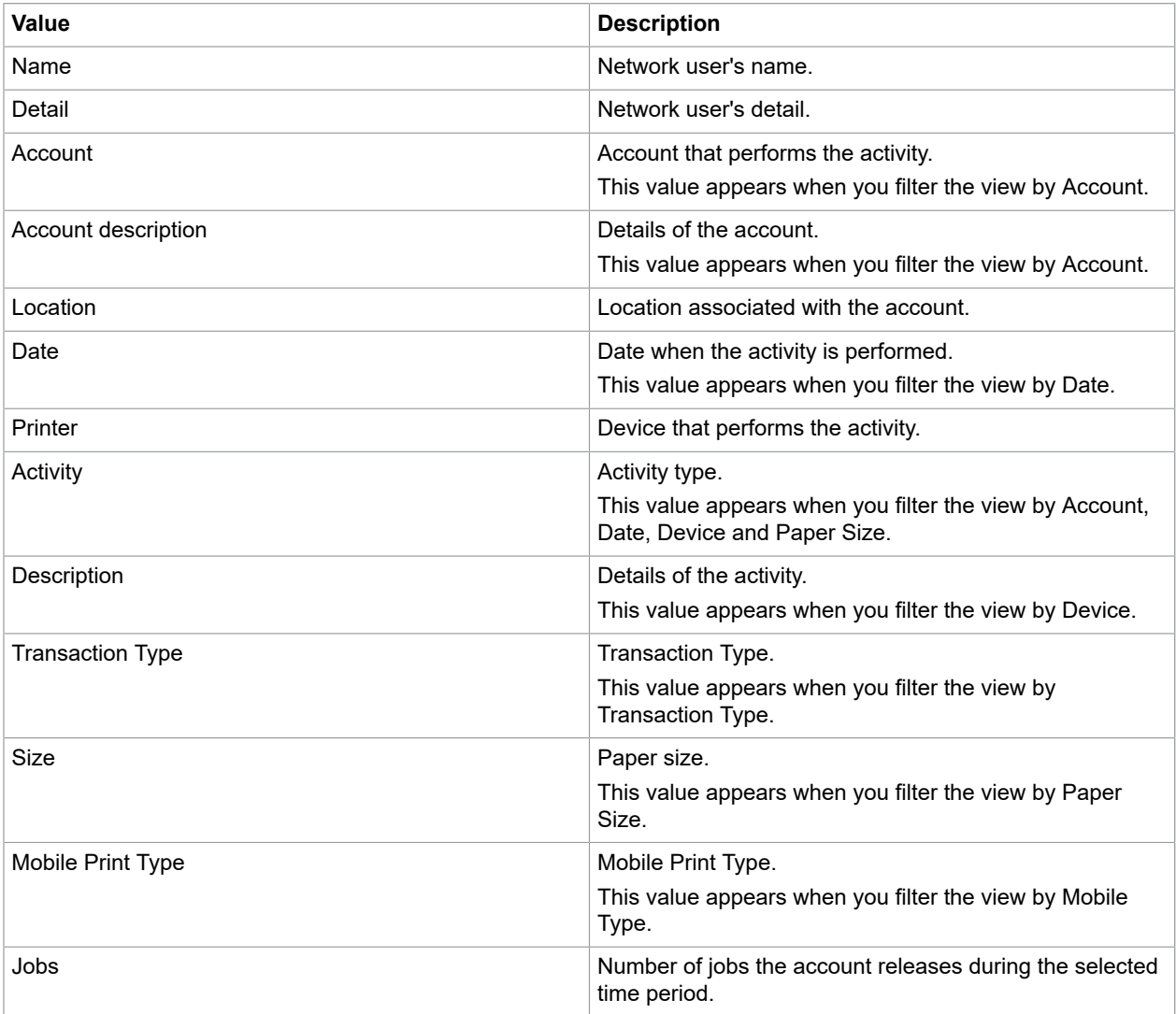

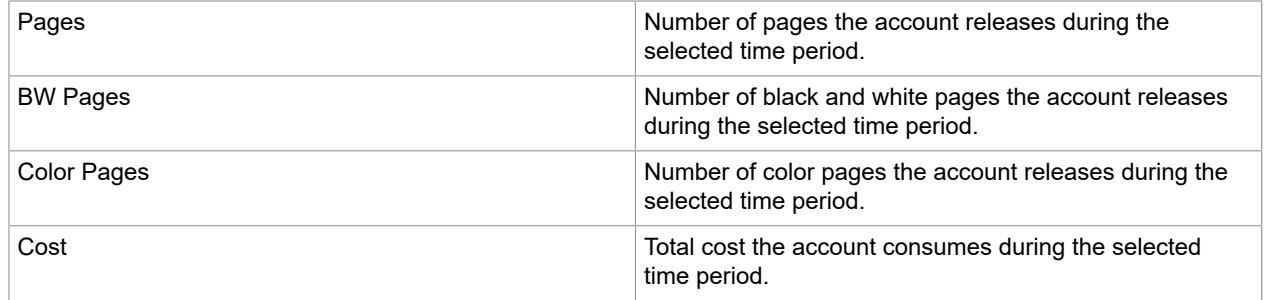

#### <span id="page-56-0"></span>Network User and Device

The Summary Activity by Network User and Device view details the activity of network users by Account, Date, Device, Transaction Type, Paper Size and Mobile Type with further information on the printer that are used for each activity.

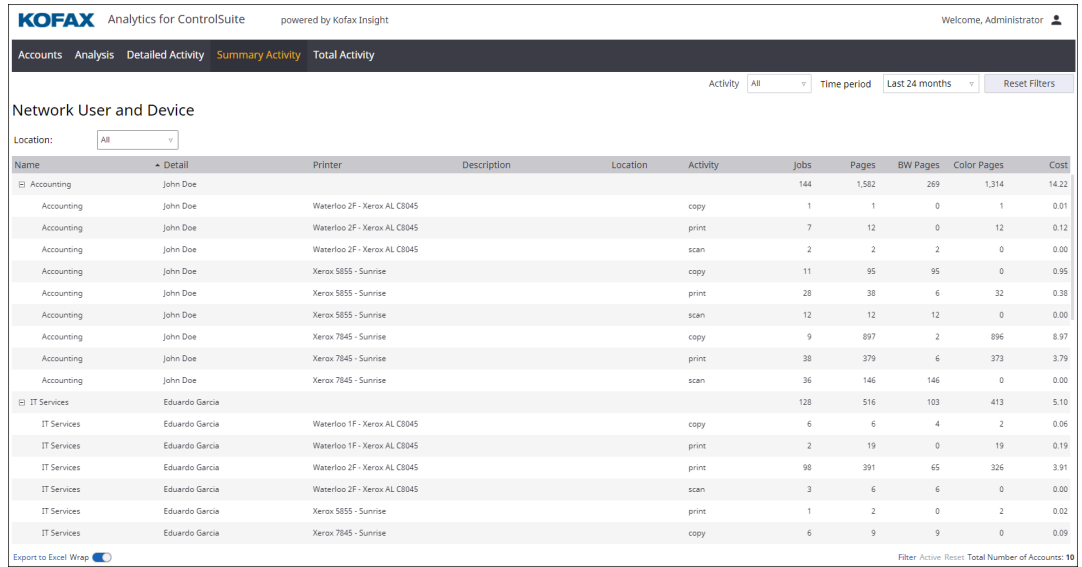

#### You can configure the following filter.

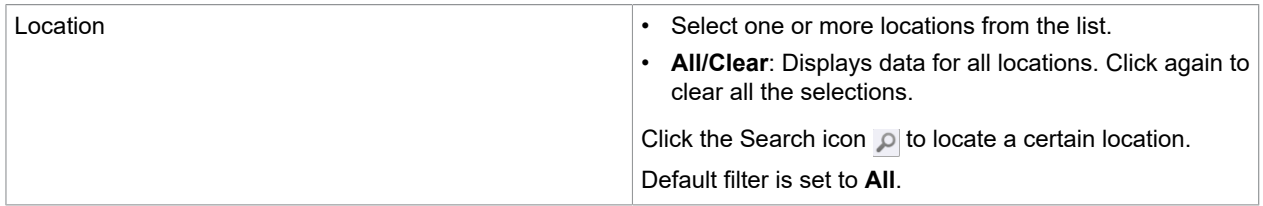

Data is grouped by network user and device and presented in a table with the following values.

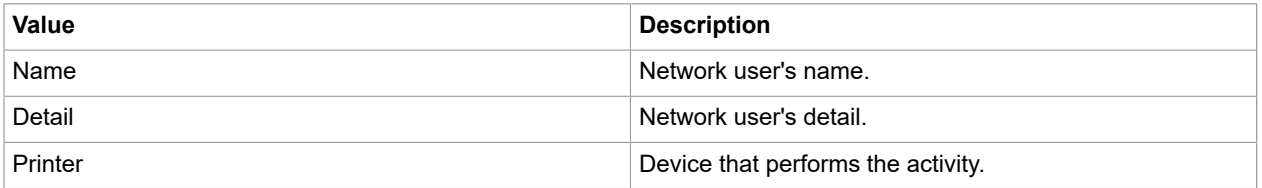

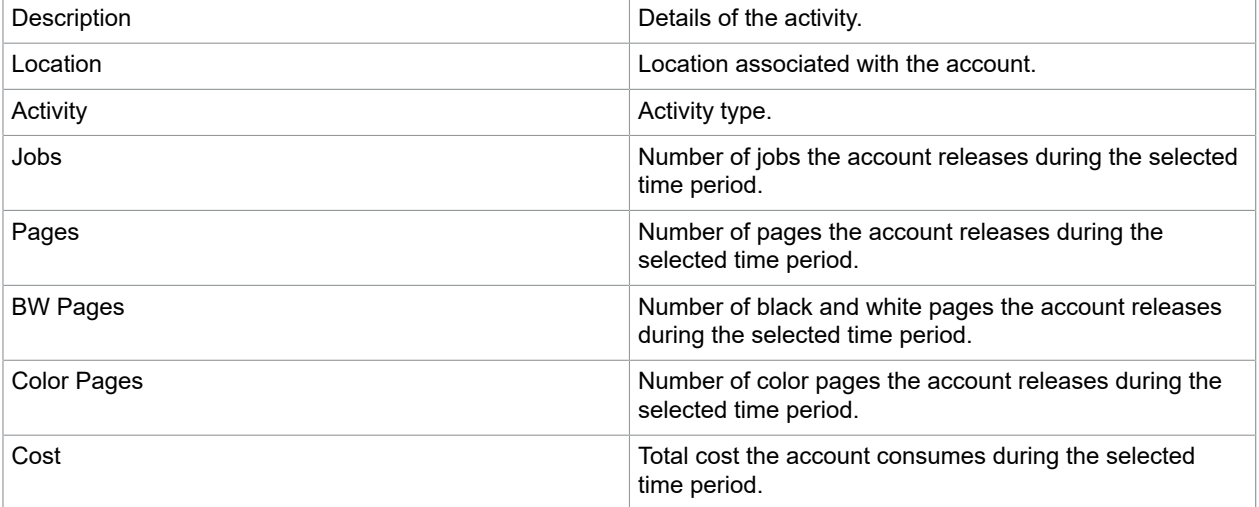

## <span id="page-57-0"></span>Organization Account

The Summary Activity by Organization Account view details the activity of organization accounts by Date, Device, Network User, Transaction Type and Paper Size.

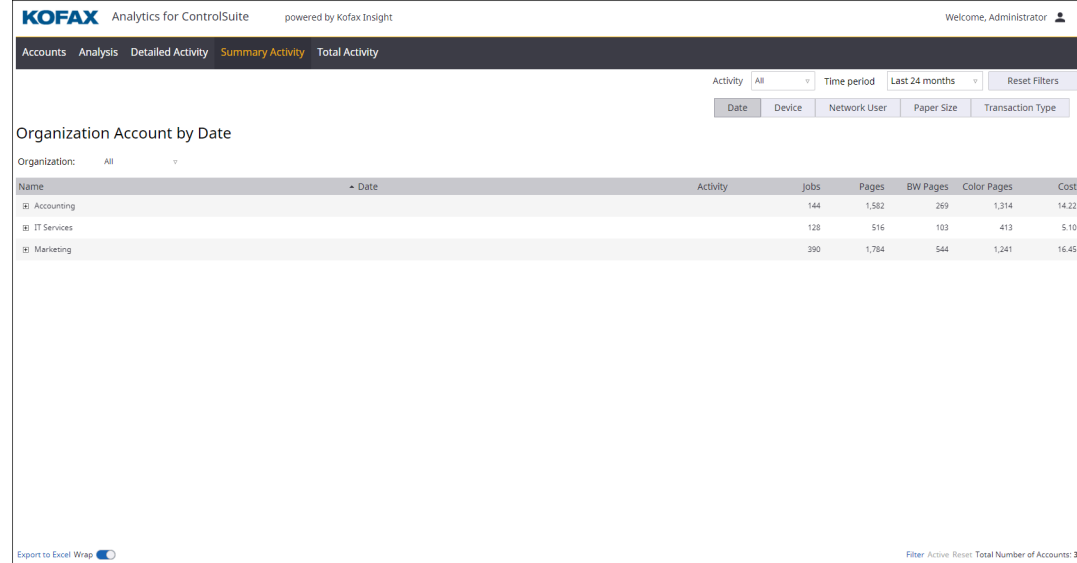

You can configure the following filters.

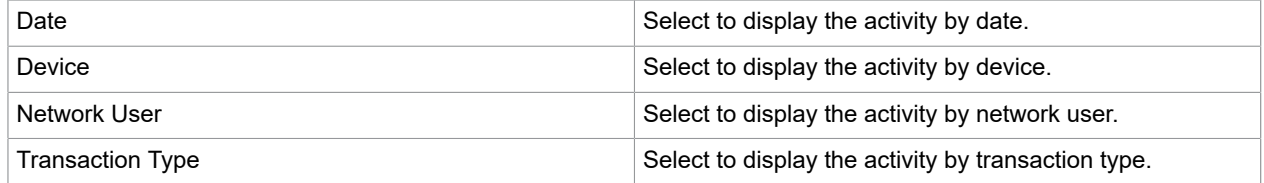

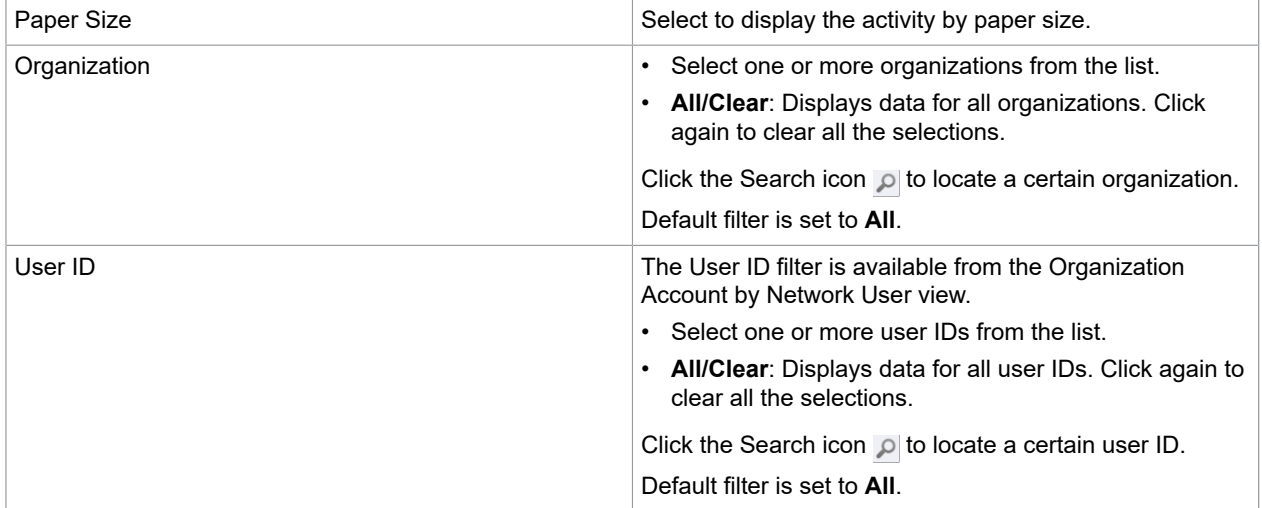

Data is grouped by organization accounts and presented in a table with the following values.

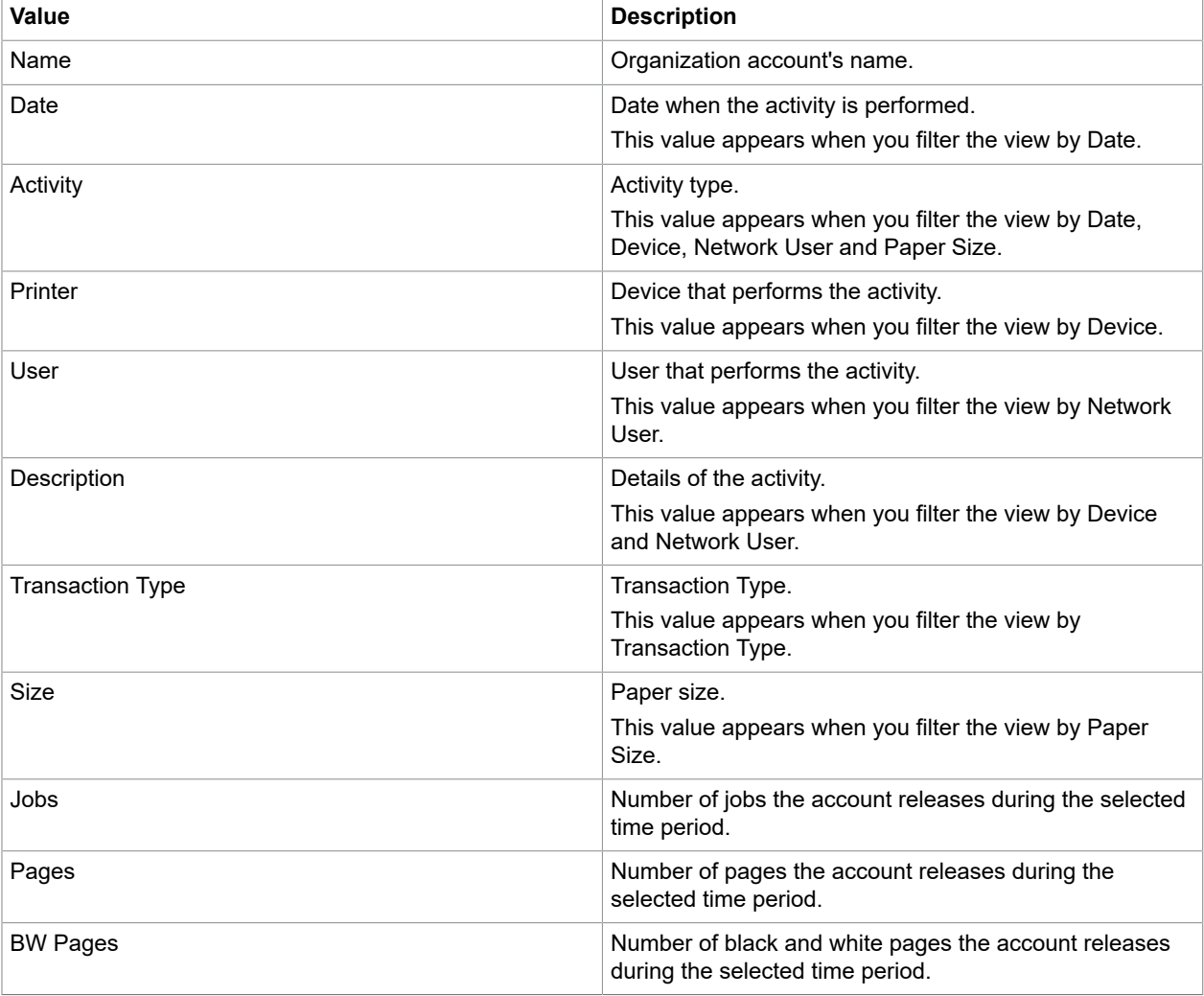

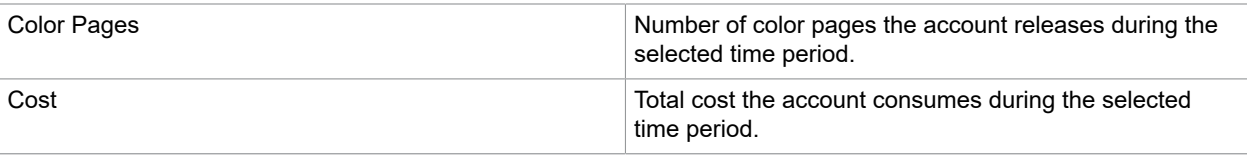

### <span id="page-59-0"></span>User Account

The Summary Activity by User Account view details the activity of user accounts by Date, Device, Network User, Transaction Type, Paper Size and Mobile Type.

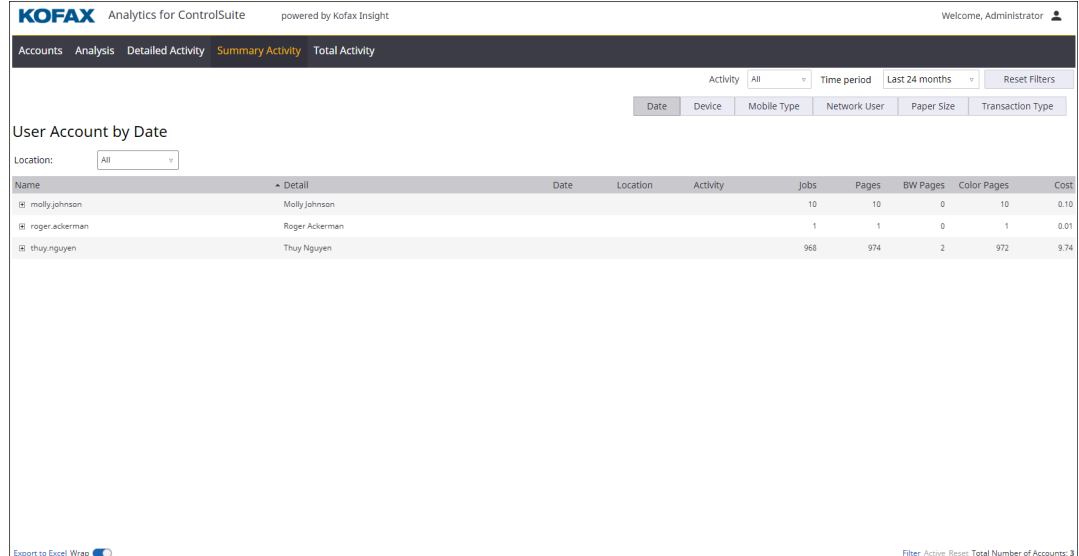

You can configure the following filters.

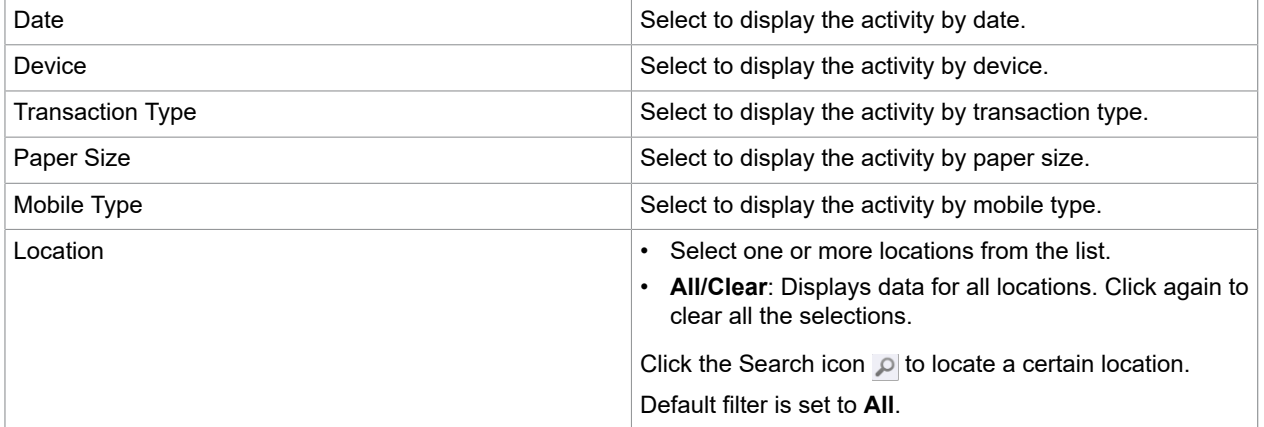

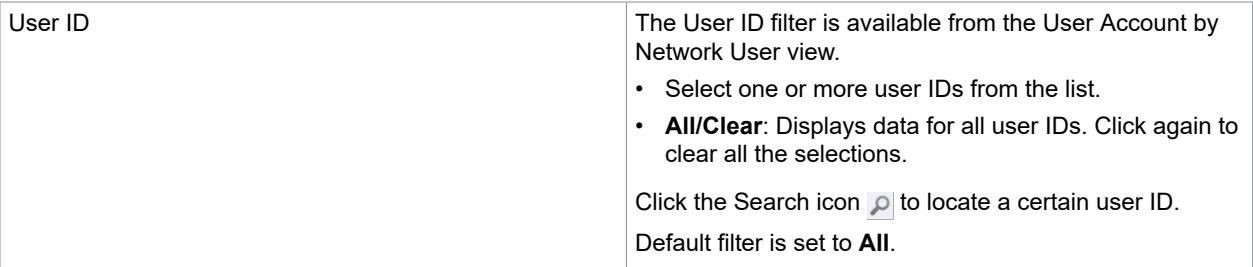

Data is grouped by billing code accounts and presented in a table with the following values.

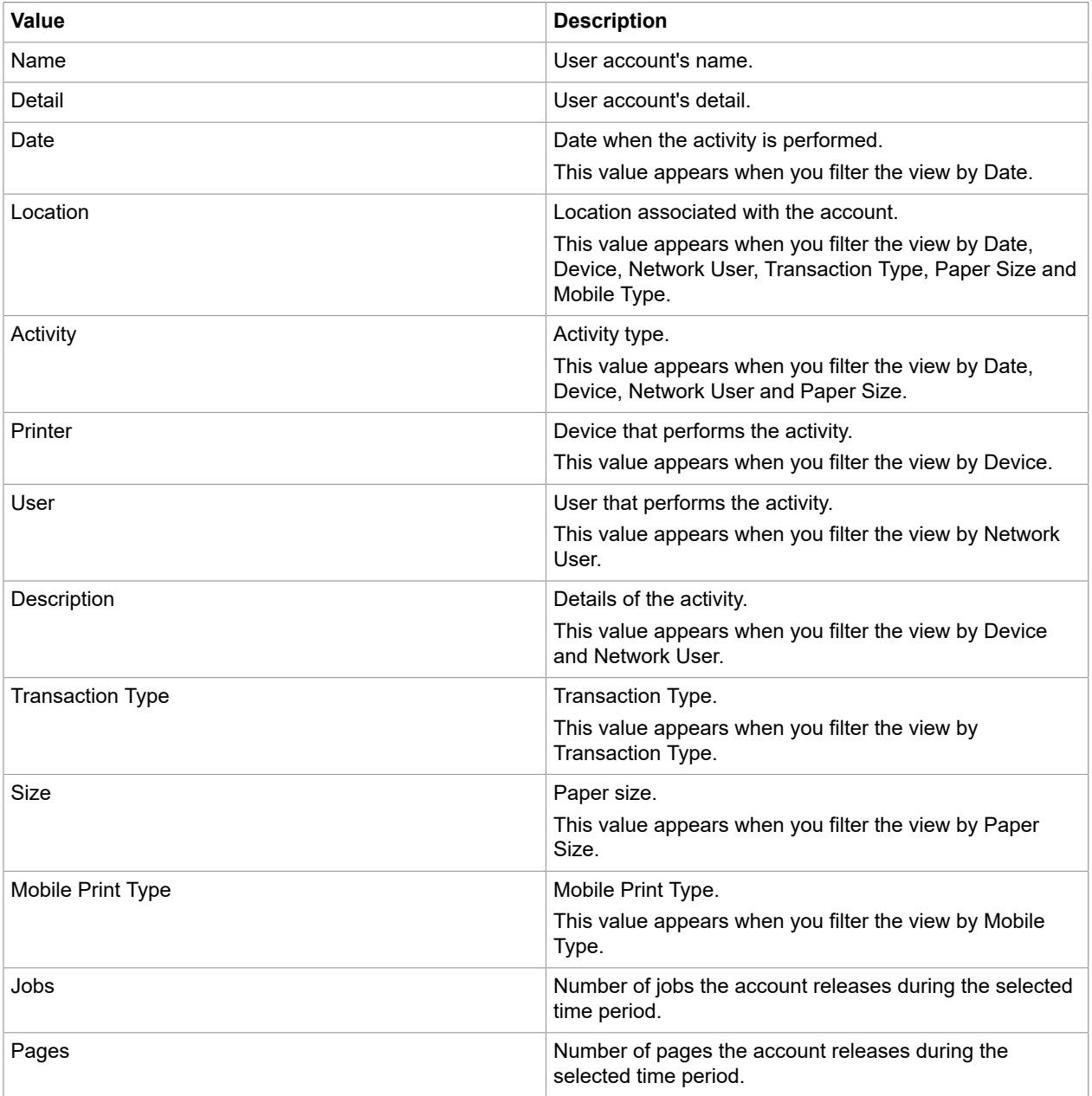

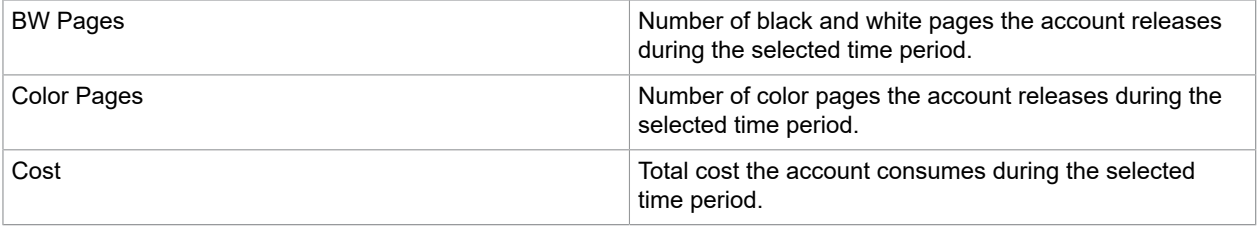

## <span id="page-61-0"></span>Summary Activity by Device

The Summary Activity by Device view is available from the **Summary Activity** menu. This view details the activity of each device by Account, Date and Hour, Logical Device, Network User, Transaction Type, Paper Size and Mobile Type over a certain period of time.

The data displayed is updated hourly.

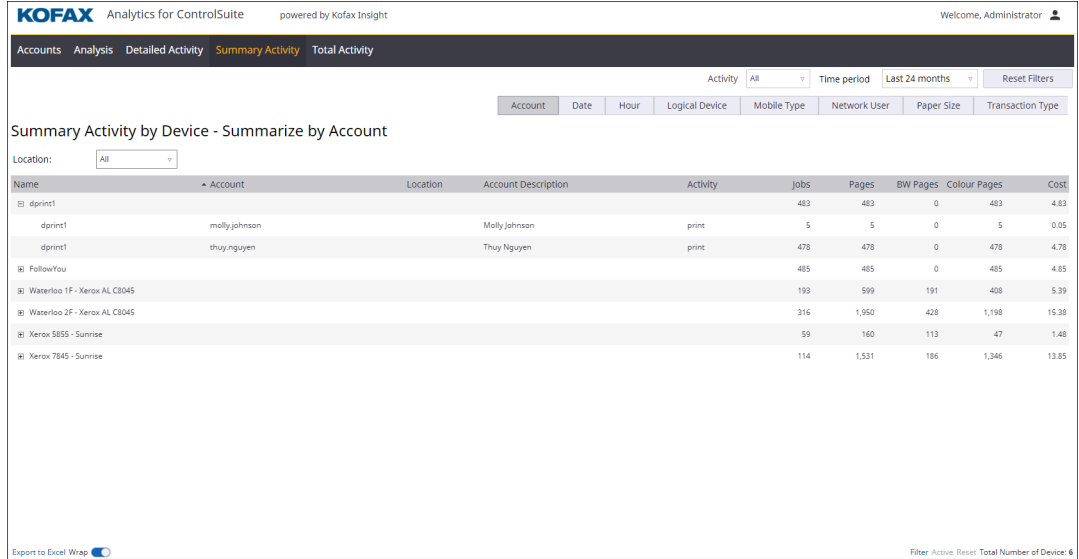

You can configure the following filters.

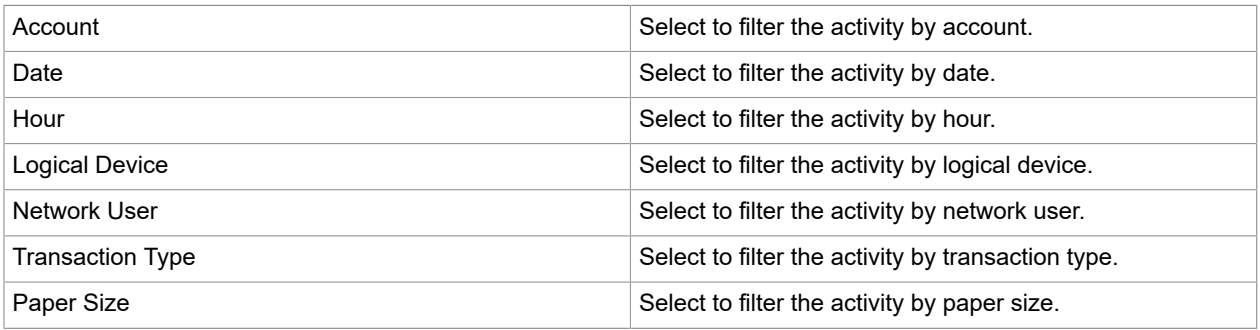

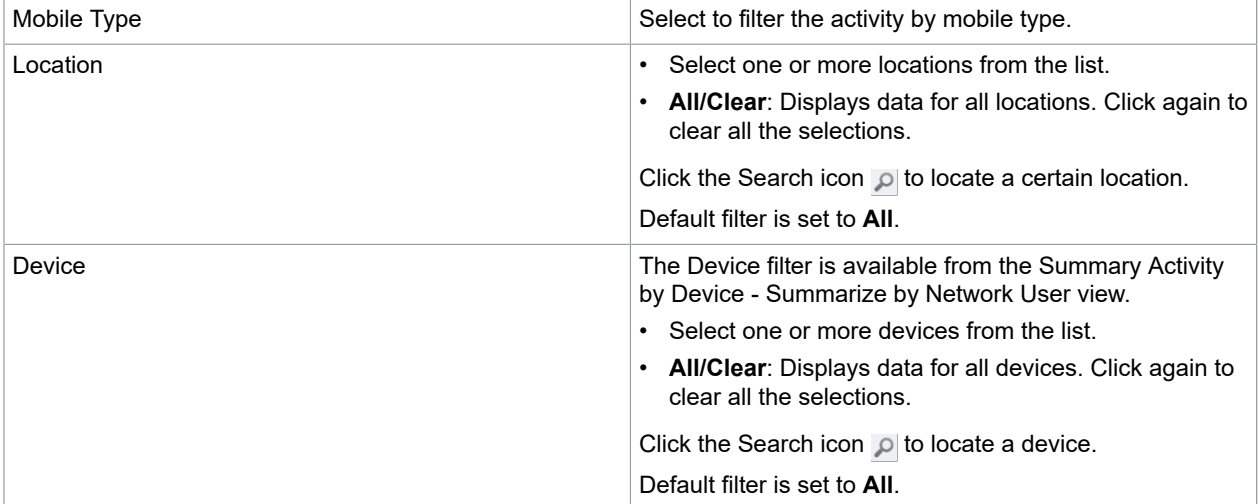

Data is grouped by devices and presented in a table with the following values.

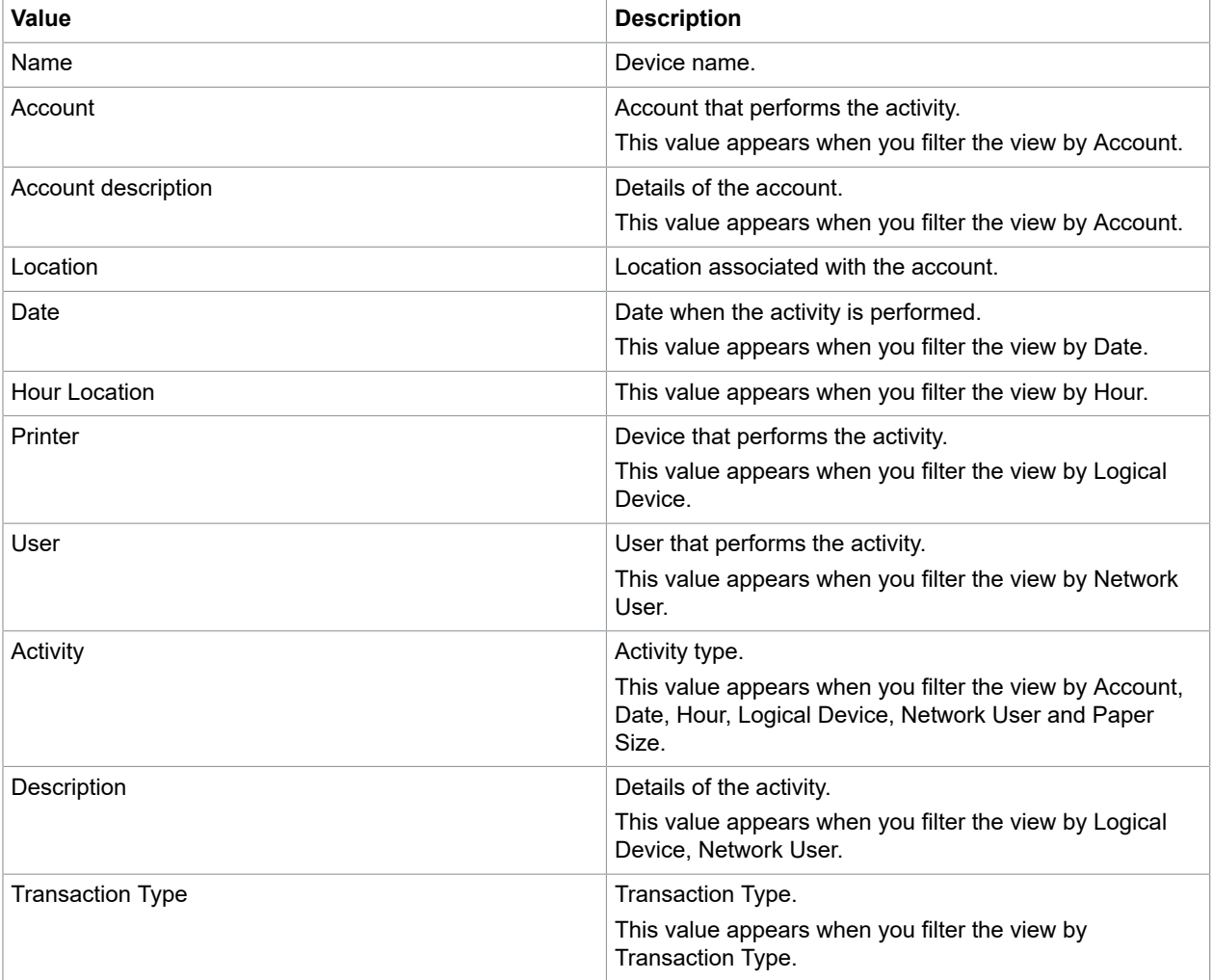

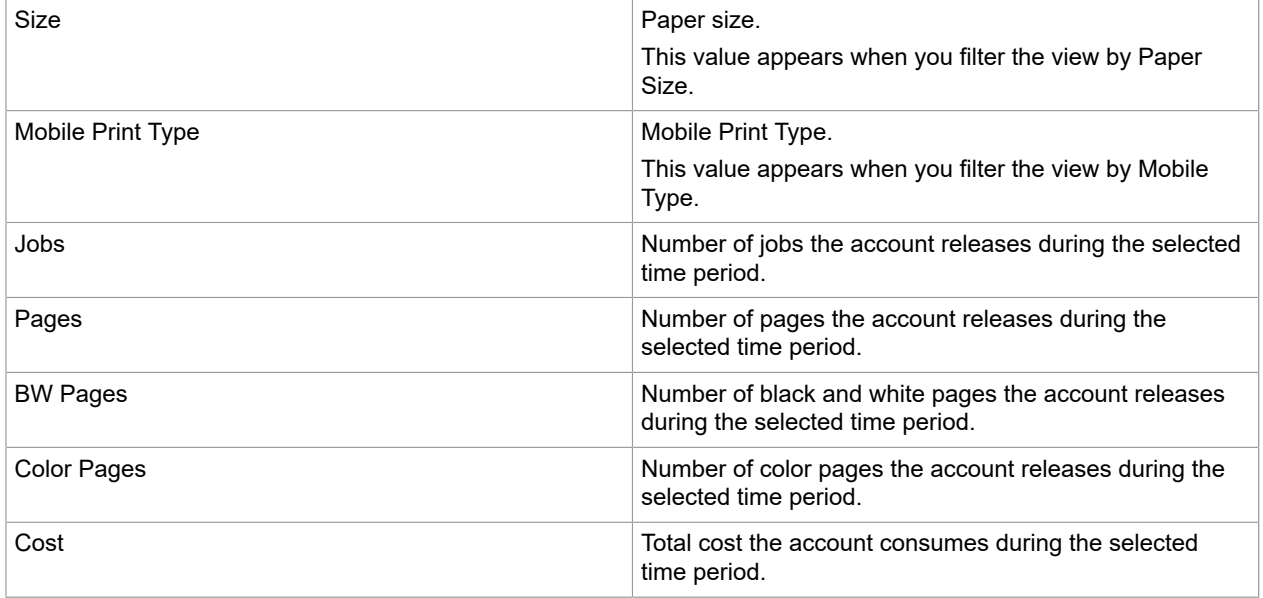

## <span id="page-63-0"></span>Average Activity by Time

The Average Activity by Time view is available from the **Total Activity** menu. This view displays graphs demonstrating the number of pages or document volume each activity has consumed during a certain period of time.

The data displayed is updated hourly.

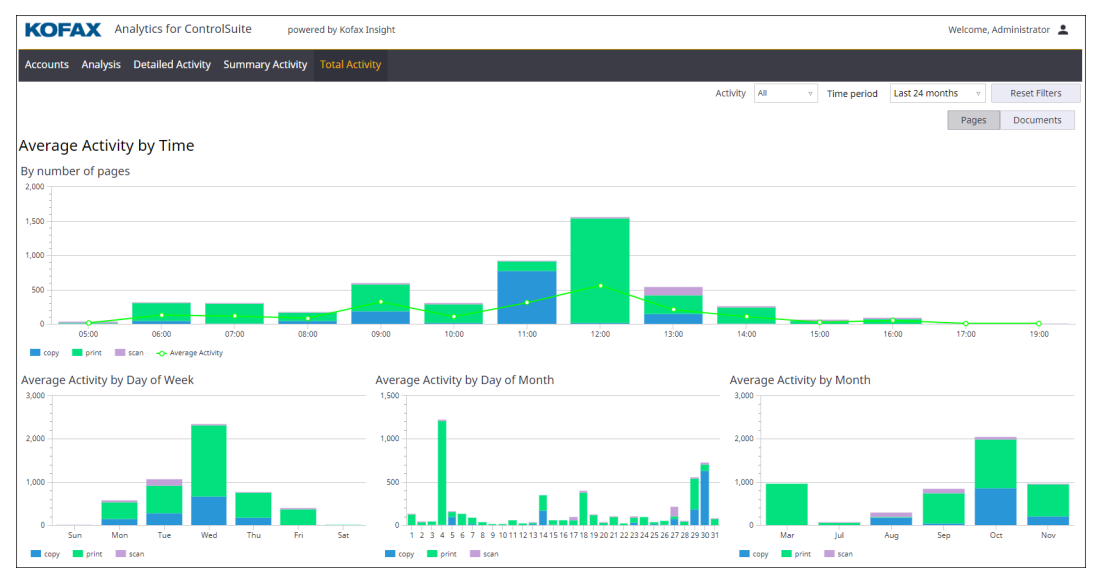

Below the main graph are three fixed graphs for Average Activity by Day of Week, Average Activity by Day of Month and Average Activity by Month.

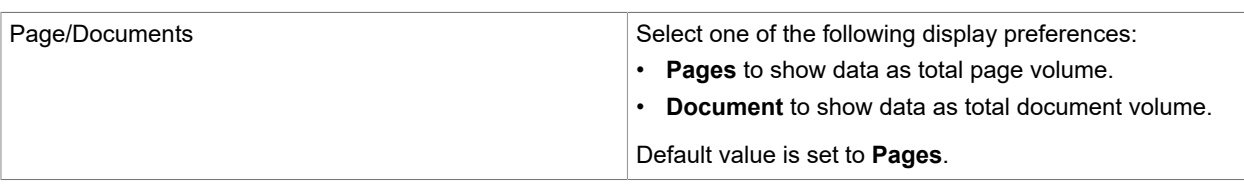

### You can configure the following filter.

## <span id="page-64-0"></span>Device Activity

The Device Activity view is available from the **Total Activity** menu. This view displays device activity by number of pages or document volume.

The data is displayed in real-time.

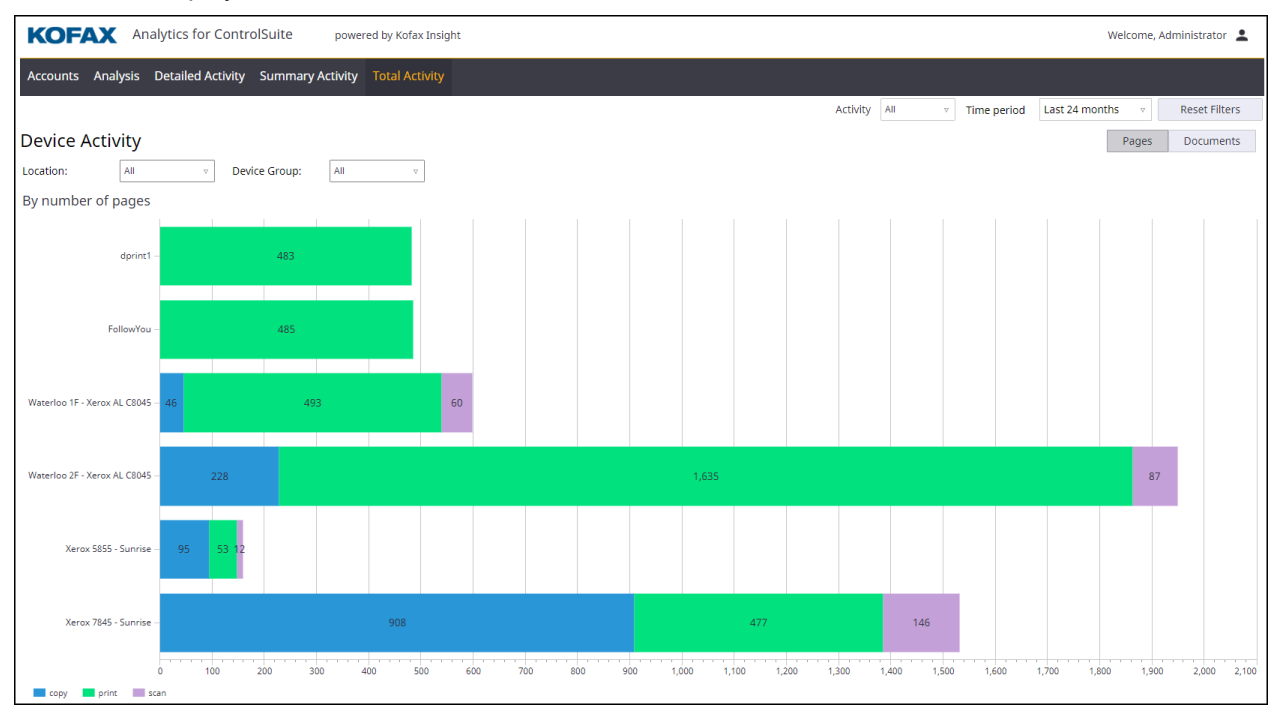

You can configure the following filter.

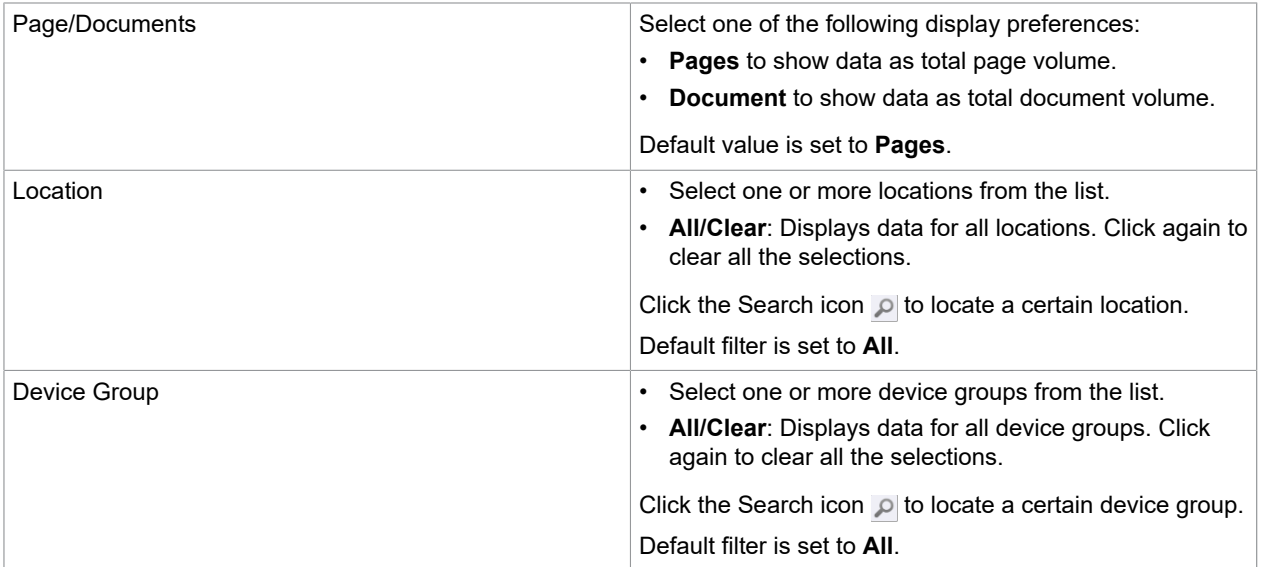

### <span id="page-66-0"></span>Chapter 7

# Dashboard Designer

The Dashboard Designer, a browser-based design canvas tool within Kofax Insight Studio, is used to create custom views. This tool offers components to help you build an effective, comprehensive set of dashboard views for Kofax Analytics for ControlSuite. Use the Dashboard Designer to:

- Reuse and combine dashboard components to display content in multiple views.
- Filter, aggregate or animate charts and grids to respond to data displayed in other charts.
- Customize templates to create specific user interactions and reports.

**Important** Kofax Analytics for ControlSuite views are based on values from predefined Kofax records and metrics. When using the Dashboard Designer within Insight Studio to add custom views, do not modify the predefined views, records, or metrics that come with the product. Instead, you can [make](#page-67-1) [a copy of existing views](#page-67-1) and then customize the settings. With this approach, you can ensure that customizations are retained as product updates are applied in the future.

Assign the **kafcs designer role** to users who need to work with the Dashboard Designer (do not use the Administrator role). The kafcs designer role grants limited rights to Studio for the purpose of adding custom views, records, or metrics. This role grants read-only rights to the built-in views, records, and metrics delivered with the product and does not allow modifications to them. If you need full access to Insight Studio, an additional license is required.

For detailed information about the Dashboard Designer features, see the [Insight Studio online help](https://docshield.kofax.com/Insight/en_US/6.2.1-awvkgyq48h/help/Insight_studio/Insight_studio/c_designer_welcome.html#).

### <span id="page-66-1"></span>Access the Dashboard Designer

You access the Dashboard Designer by starting Insight Studio.

**Note** The Dashboard Designer is not explicitly labeled within Insigth Studio; navigate to the Views area to design a dashboard (see [Add a new view](#page-67-0)).

- **1.** To access the Dashboard Designer, do one of the following:
	- Navigate to **Insight 6.x.x** > **Insight Studio**.
	- In a browser, enter the following URL:

http[s]://<server>:<port>/Insight/Studio/

where  $\langle$  server> is the name of your Insight server

and  $\langle$ port> is included in the URL if the port differs from the default for HTTP (80) or HTTPS (443)

Be sure to verify that the website's binding host name is set to blank or localhost in your IIS settings. Otherwise, a login error may occur.

**2.** Enter the login credentials for Insight Studio. Use the credentials for a user who is assigned to the kafcs designer role.

### <span id="page-67-0"></span>Add a new view

Use this procedure to create a new, empty view for your dashboard.

**1.** In Insight **Studio**, from the **Documents Tree**, click and expand **Views** > **Custom Views**, and select **New View**.

The **New View** window appears.

**2.** Assign a name to the new view and click **OK**.

The new view appears on the canvas.

**3.** Use the Dashboard Designer to design the view based on the applicable Kofax records and metrics. For detailed information about working with Dashboard Designer functions, see the [Insight Studio](https://docshield.kofax.com/Insight/en_US/6.2.1-awvkgyq48h/help/Insight_studio/Insight_studio/c_designer_welcome.html#) [online help.](https://docshield.kofax.com/Insight/en_US/6.2.1-awvkgyq48h/help/Insight_studio/Insight_studio/c_designer_welcome.html#)

## <span id="page-67-1"></span>Copy an existing view

Use this procedure to add a view based on a view that already exists. This procedure is useful for creating views based on the predefined, built-in Kofax Analytics for ControlSuite views, which cannot be edited. Save the copy in the Custom Views folder.

- **1.** In Insight **Studio**, from the **Documents Tree**, click and expand **Views**.
- **2.** Expand the applicable view folder, right-click the name of the view to copy, and then select **Copy**.
- **3.** In the **Documents Tree** on the **Views** list, select the **Custom Views** folder, right-click and select **Paste**.

The **New View Window** appears.

- **4.** Assign a name to the new view and click **OK**. The new view appears on the canvas.
- **5.** Use the Dashboard Designer functions to update the newly created view.

For detailed information about working with Dashboard Designer functions, see the [Insight Studio](https://docshield.kofax.com/Insight/en_US/6.2.1-awvkgyq48h/help/Insight_studio/Insight_studio/c_designer_welcome.html#) [online help.](https://docshield.kofax.com/Insight/en_US/6.2.1-awvkgyq48h/help/Insight_studio/Insight_studio/c_designer_welcome.html#)

### <span id="page-68-0"></span>Chapter 8

# Troubleshooting

## <span id="page-68-1"></span>Delete all previous data

After working with Kofax Analytics for ControlSuite for a period of time, you may notice that a high volume of data may accumulate, which can adversely impact system performance. If necessary, you can remove the data.

- **1.** Navigate to **Insight** > **Studio** > **Tools** > **Publish and rebuild**.
- **2.** Confirm the action when prompted. The "Publishing validation results" page appears.
- **3.** Click **Continue Publishing** after the metadata is validated.

#### **Note**

- The Equitrac Report data remains intact and can be reloaded into Insight.
- The One Time Plan and Hourly Plan need to be executed again after the "Publish and rebuild" step since this step would make the project as clean as a newly installed one.

## <span id="page-68-2"></span>Prevent installation failure

The Kofax Analytics for ControlSuite installation fails if Kofax Insight is installed on the same website where the Equitrac Web Client already exists.

If you intend to install Kofax Analytics for ControlSuite on a ControlSuite server, make sure to specify a website that differs from the one used for Equitrac Web Client.